Business Access Online Banking System Guide

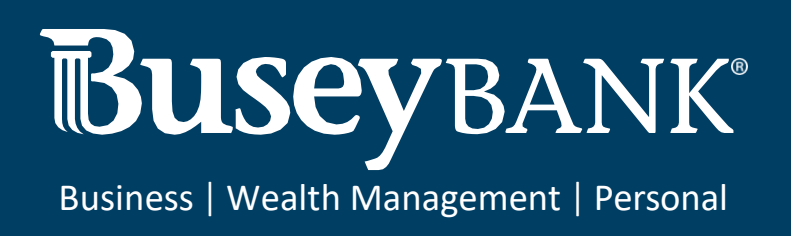

# **Table of Contents**

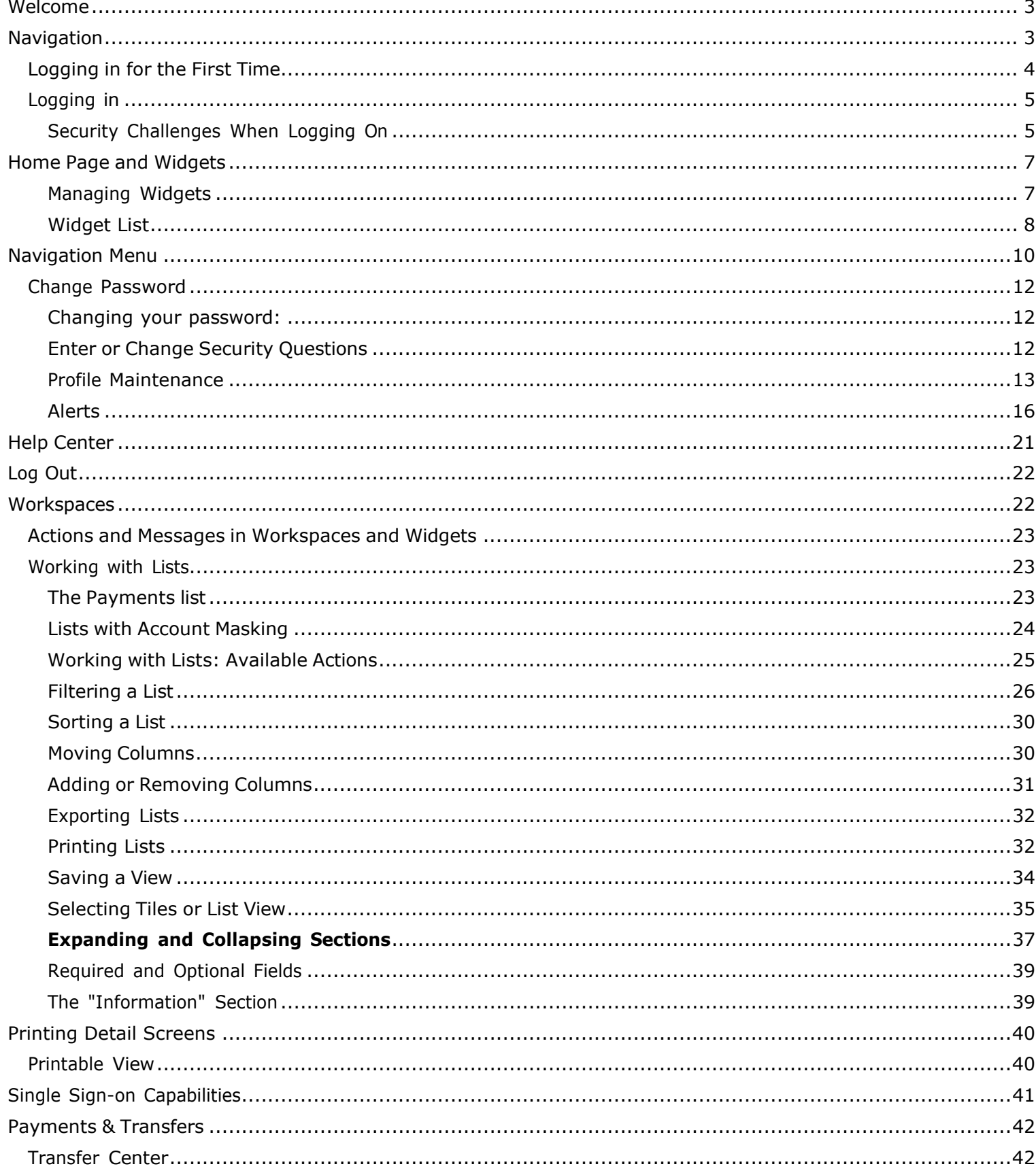

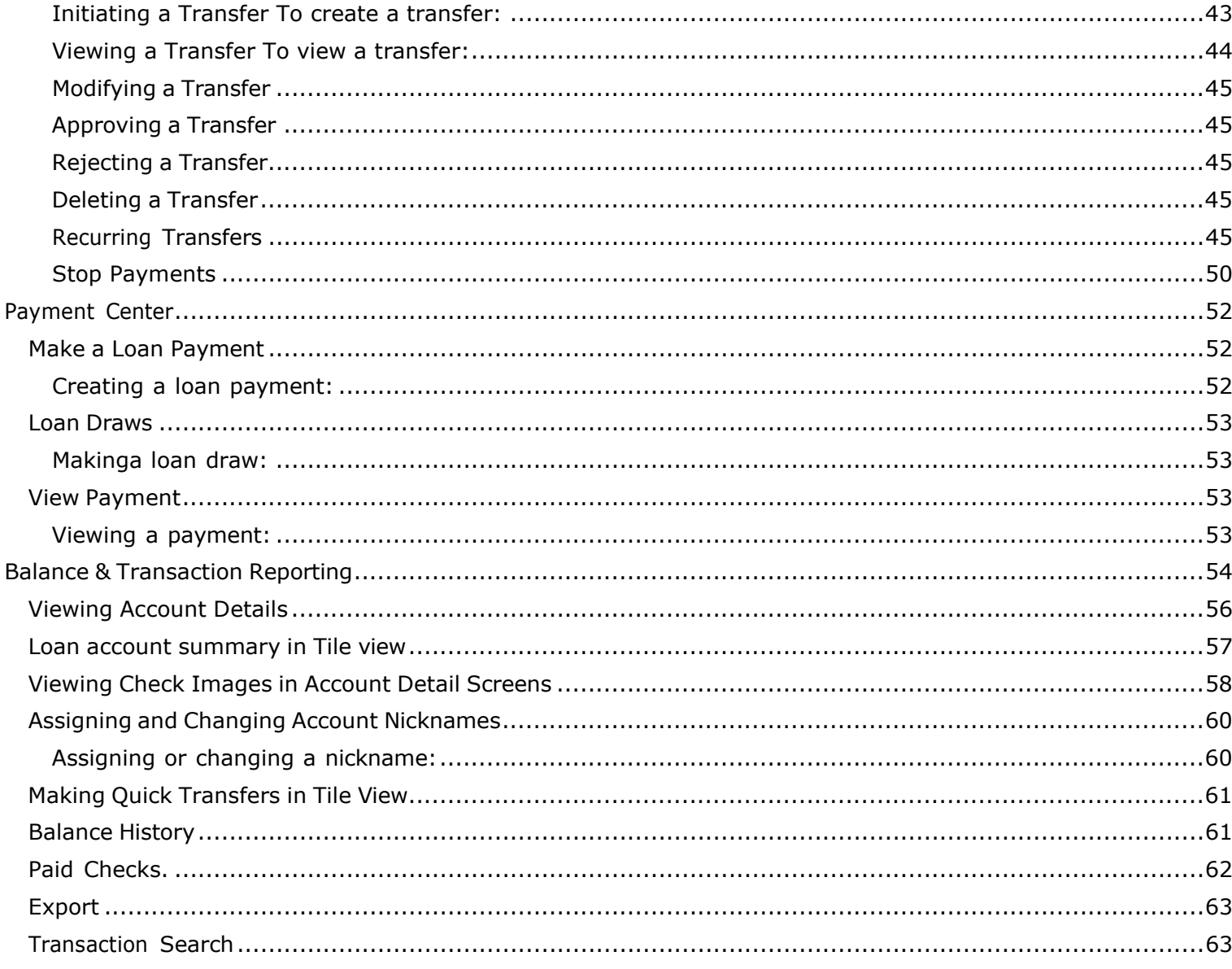

# <span id="page-2-0"></span>Welcome

This user guide is designed to aid you in finding your way around and using Business Access. The system is divided into a number of sections corresponding to application modules, which are represented by the chief selections on the application's User Menu.

The menu categories are

- Home Page
- Payments & Transfers
- Reporting
- User Management
- User Menu  $(A)$
- Help Center
- Log Out

# <span id="page-2-1"></span>**Navigation**

The following section provides a brief tour of the application and offers tips for working in the program.

#### <span id="page-3-0"></span>Logging in for the First Time

When you log in to the system for as a new, first-time user, you are presented with multiple steps of actions to establish your user profile.

- 1. The first step in the process is adding a series of security questions and answers known to you. These can be used to identify you in case you forget your password and need to reset it.
- 2. Once you have entered the security questions, click the **Next** button. If your financial institution requires it, you will set up your Security Contact. The **Security Contact**  Information section displays your email address on file as the default. To add an additional contact point such as a cell phone number, click **Add Delivery Point**, and enter this additional contact point. Click **Next**.

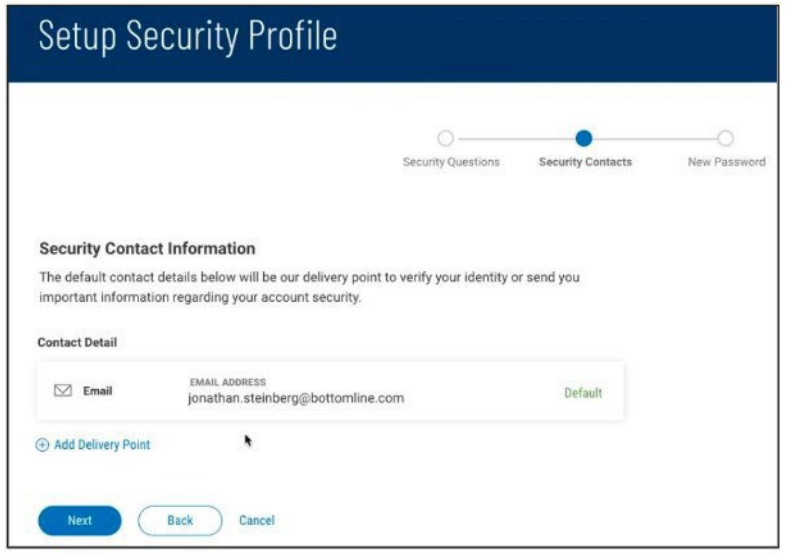

3. The last step in the process is entering your new password, which will replace the temporary one assigned by the administrator. Enter the password, and then enter it again to confirm.

#### When you are finished, click **Done**.

#### <span id="page-4-0"></span>Logging in

When you launch the application, the first screen you see is the Log In screen.

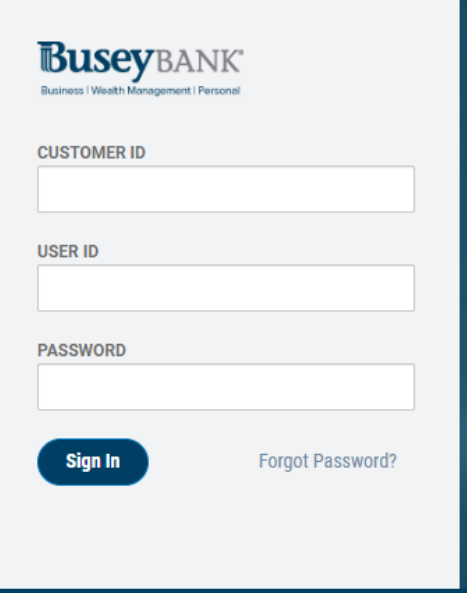

1. Enter your customer ID, user ID, and password.

The password will appear as a series of asterisks (\*).

2. When you have finished, click **Log In**.

You will proceed to the Home page, which provides access to all areas of the program.

3. If you forget your password while logging in to the system, click the Forgot Password link on the Logon screen. The system will prompt you to answer the security questions and answers you previously set up. You must answer the questions correctly in order to receive a systemgenerated temporary password, which you can use to log in and then set your new password.

#### <span id="page-4-1"></span>*Security Challenges When Logging On*

Your financial institution may have set up multi-factor authentication for your company so that whenever you log on to the application, you are required to enter a one-time passcode (OTP). The passcode can be sent to you by email, SMS text message, or token call. If you correctly enter the passcode, you will proceed to the Home page. However, if you enter the passcode incorrectly multiple times, you will be locked out of the system, and your administrator will have to unlock your access.

#### *User verification via Email*

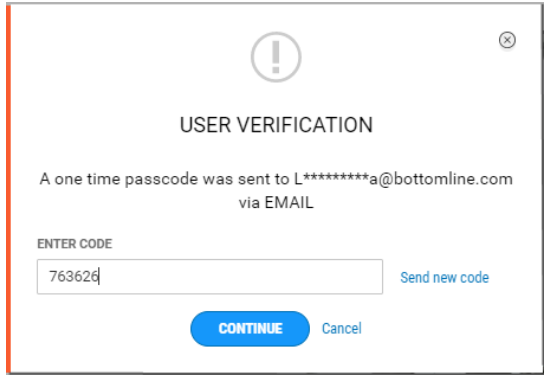

#### *User verification via Text*

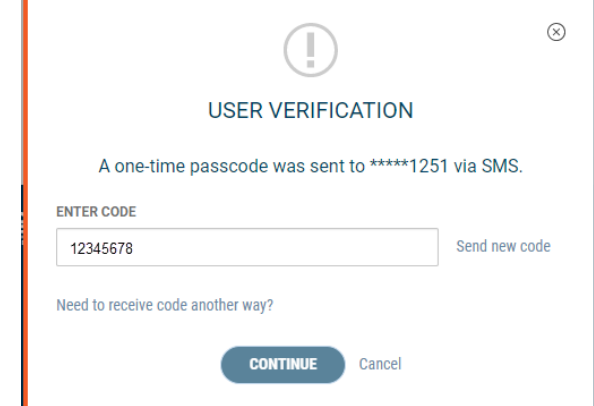

*User verification via Token*

Your company may be set up to use VIP tokens as an alternative to OTP user verification. If so, you will be required to enter a current token code upon logging in.

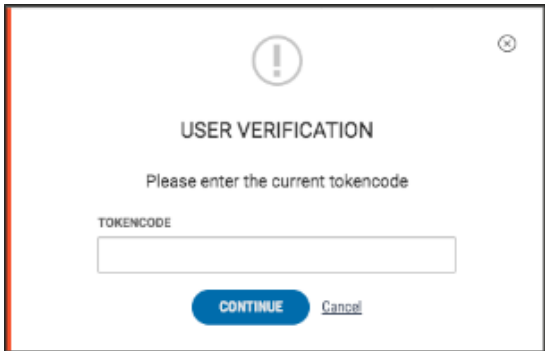

Enter the code, and then click **Continue** to log in.

*Note:* that the administrator may also set up the company so that once you are logged in, you will need to repeat the verification process when performing certain actions such as creating and reversing payments.

Your security challenges rely on information, such as phone numbers and email addresses, contained in your user profile.

For information on entering or changing your security questions, see Enter or Change Security Questions.

#### <span id="page-6-0"></span>**Home Page and Widgets**

The Home Page (the Home Workspace) provides the ability for you to personalize your onscreen experience with a group of widgets. Widgets are small components that allow you to perform a variety of common tasks such as quickly making a payment, transferring funds, stopping payment on a check, and maintaining system users. The Notification widget, which tells you about important information from your financial institution and actions that you need to take, is the only widget that must remain on the Home Page. Otherwise, you can add and remove widget as desired.

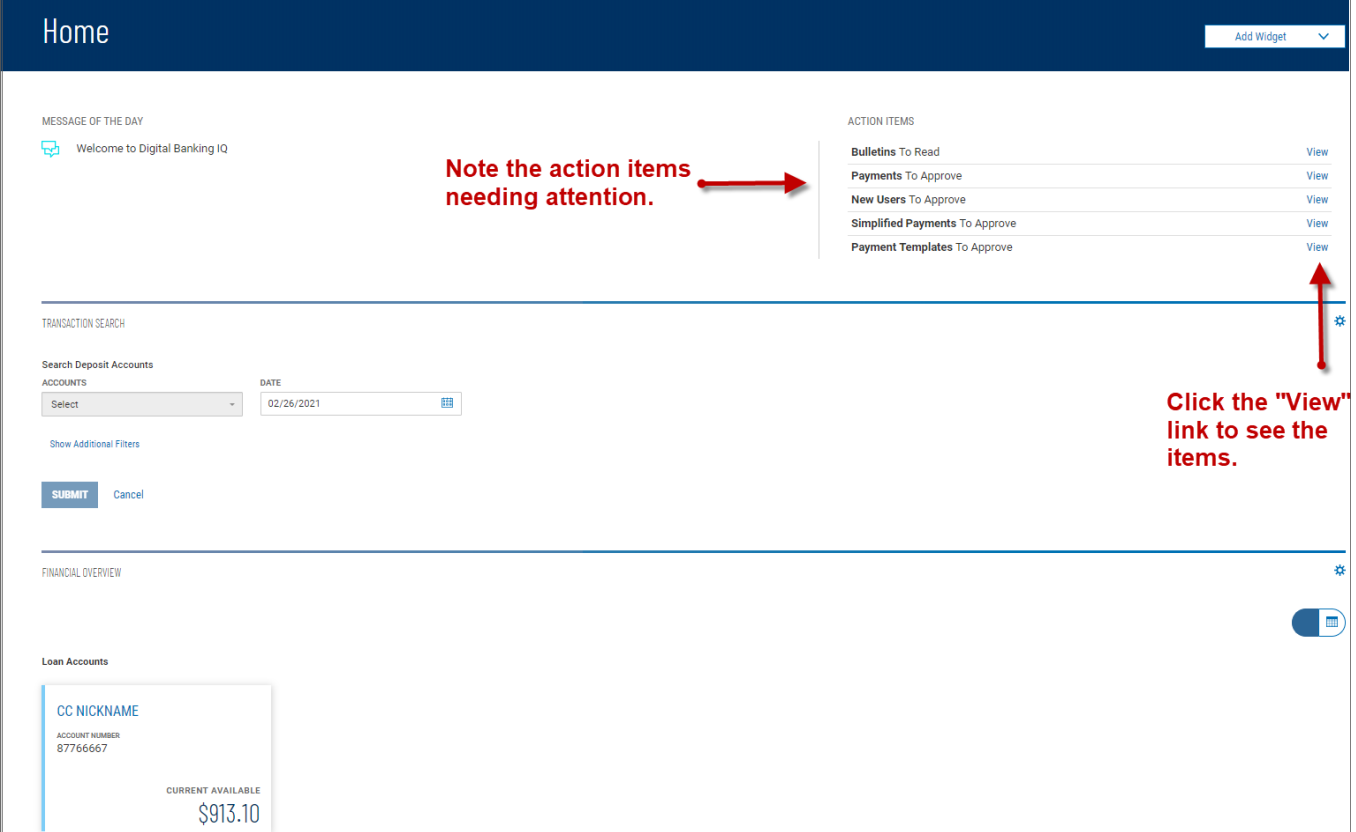

In this guide, we will discuss the widgets in a default layout, so, for example, when we describe the Balance & Transaction Reporting (BTR) workspace, we will describe the two default BTRoriented widgets: Balance & Transaction Reporting and Transaction Search.

The Home Page is the first screen you see after logging on to the program.

#### <span id="page-6-1"></span>*Managing Widgets*

You can add widgets to any page (workspace), as well as move existing widgets to different locations on the page. You can also resize existing widgets and remove those you don't want to use anymore.

*Adding a widget:*

- 1. On the application Home Page, click **Add Widgets**.
- 2. Select the desired widget from the list.

The newly added widget appears on the page.

*Moving a widget:*

• Left-click the widget title and, with the mouse button depressed, drag, and drop the widget to the desired position on the Home Page.

#### *Resizing a widget:*

Busey Bank - Business Access v07.28.23 Page 7 of 64 1. Click the **Options** icon  $\ddot{\mathbf{\cdot}}$  in the upper right-hand corner of the widget.

#### 2. Click **Resize**.

The widget is resized so that it takes up only half the width of the screen.

3. To return the widget to its original size, repeat Steps 1 and 2.

#### *Removing a widget:*

- 1. Click the **Options** icon in the upper right-hand corner of the widget.
- 2. Click **Remove**.

The widget is deleted from the screen. It can be added again as desired.

A brief description of available widgets follows this section.

# <span id="page-7-0"></span>*Widget List*

#### *Account Summary Widget*

The Account Summary widget provides the balances and transaction information of the accounts that you have permission to see. Depending on your financial institution's setting, you may have up to four (4) account-type categories: Deposit, Loan, Investment, and Other. For more information, see Balance & Transaction Reporting.

#### *Audit Report Widget*

The Audit Report widget in the User Management workspace displays information about all users within your company, their actions taken in the Business Access application during the report retention period. It allows administrators to monitor user activity. For more information, see Audit Report.

#### *Financial Overview Widget*

The Financial Overview widget provides an at-a-glance reference to your accounts. It lists all accounts by account type, 25 accounts per page, in account-name order.

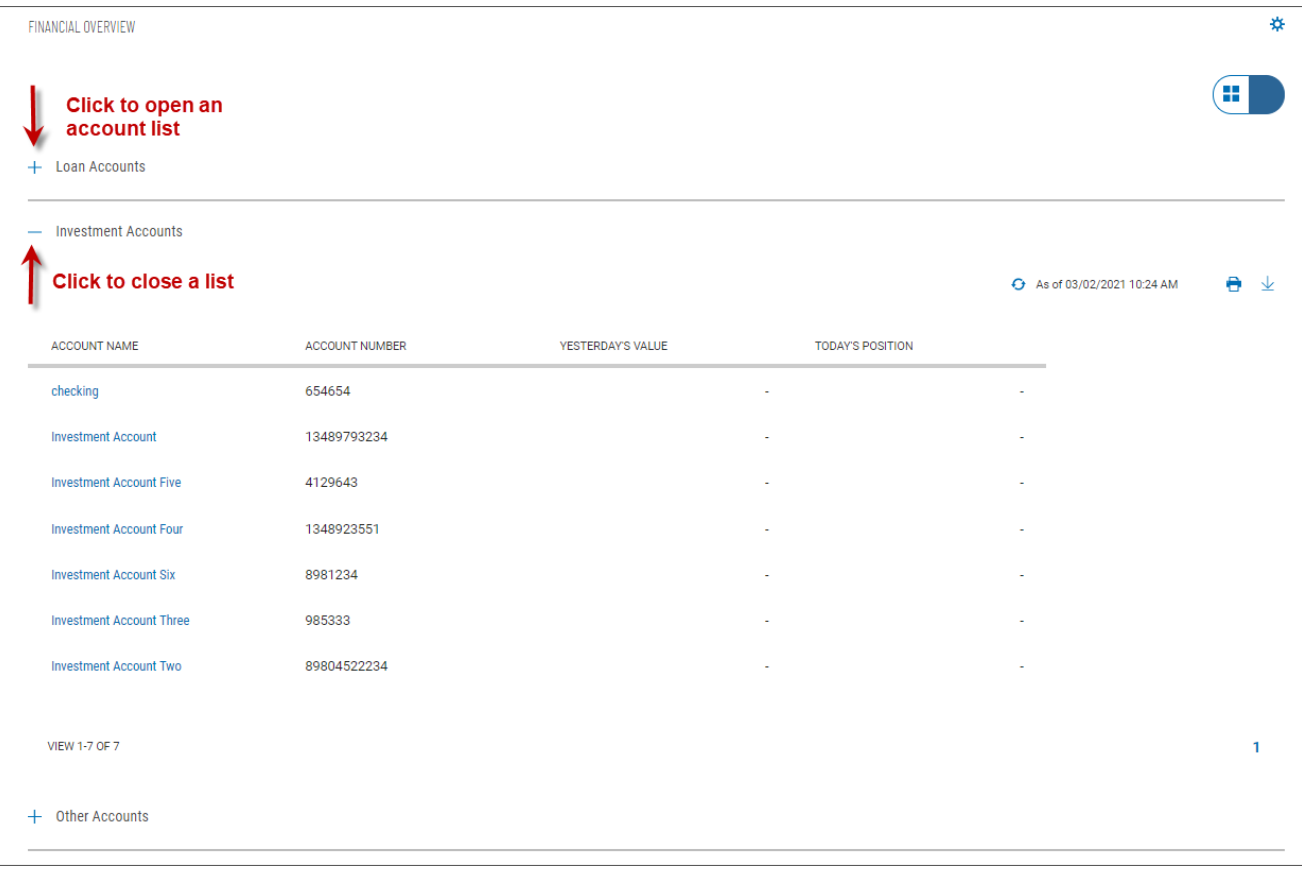

To see the list of accounts for a given account type, click the plus sign to the left of the account-type name. To close the list, click the minus sign.

Depending on the account type, you will see useful information for each listed account, such as balances or principal owed.

Like the Notifications widget, the Financial Overview widget appears by default on the Home Page. *Notifications Widget*

The Notifications widget provides notification of actions that have occurred in the system and items that are awaiting your attention, for example:

- Bulletins to Read
- Payments To Approve
- Account Transfers To Approve

Click the **View** link corresponding to a notification. For example, if you click the **View** link for Payments To Approve, the Payment Center will appear with the transactions list filtered for payments ready to approve only. You can then take action on the items in the list.

The widget also displays the message of the day that your financial institution wants to share with all users of the system.

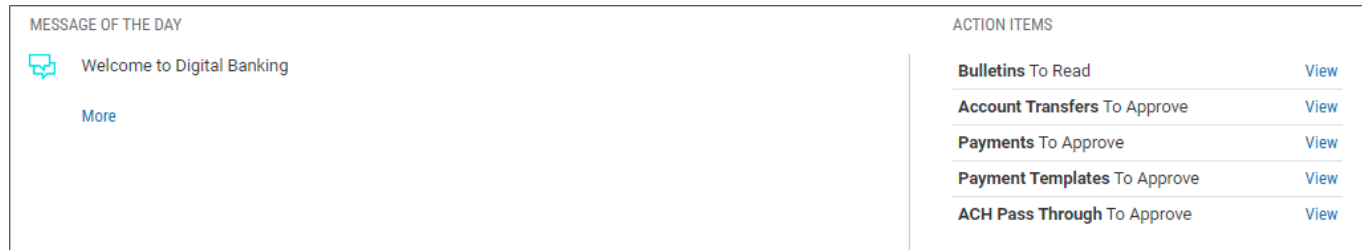

#### *Quick Transfer Widget*

The Quick Transfer widget lets you complete a simple one-time transfer between two accounts.

#### *Smart Chart Widget*

The Smart Chart Widget is available to all users entitled to Balance & Transaction Reporting. The widget provides a visualization of the available balance trend across all deposit accounts over a five-day range. It also provides a visualization of the month-to-date debit/credit mix.

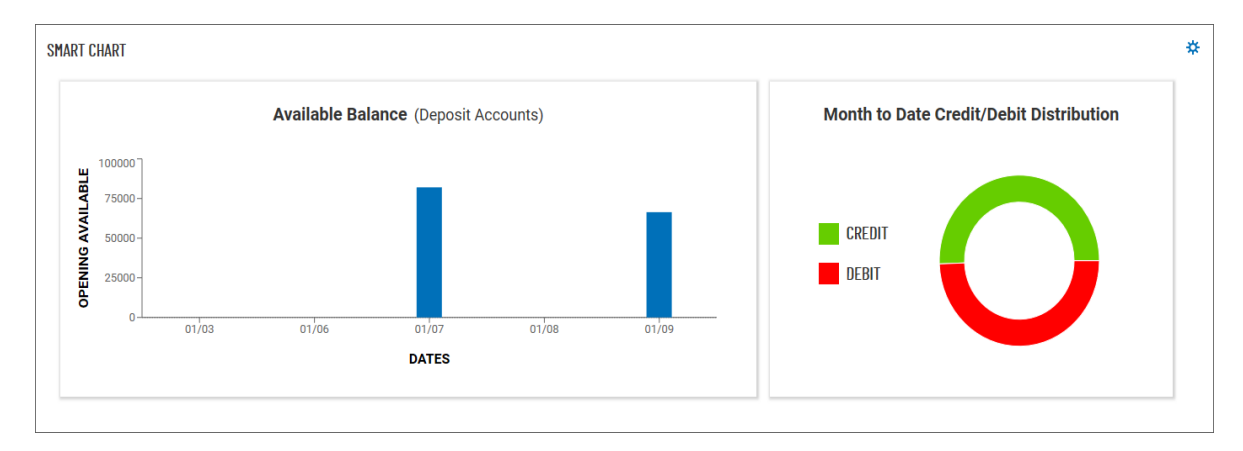

#### *Stop Payments Widget*

The Stop Payments widget lets you place stop payments and shows stop payments history. *Transaction Search Widget*

The Transaction Search widget lets you find desired transactions for one or several accounts, for a given date or range of dates.

#### *Transfer Templates Widget*

You can create transfer templates that contain commonly used transfer information. Transfers can then be made from these templates, saving time, and improving efficiency. The Transfer Templates widget lets you view and manage templates created in the application. For more information, see Transfer Templates.

#### *Transfers Widget*

The Transfers widget allows you to create and manage Transfers, as well as view transfer history. You can perform a number of operations, including viewing, editing, modifying, approving, and deleting transfers.

#### *User Maintenance Widget*

<span id="page-9-0"></span>The User Maintenance widget lets you add, modify, delete, or view users within your company.

#### **Navigation Menu**

Navigation through the application is controlled by the Navigation Menu (Sidebar) menu that appears at the left of the screen. To activate it, click the "3-line" icon.

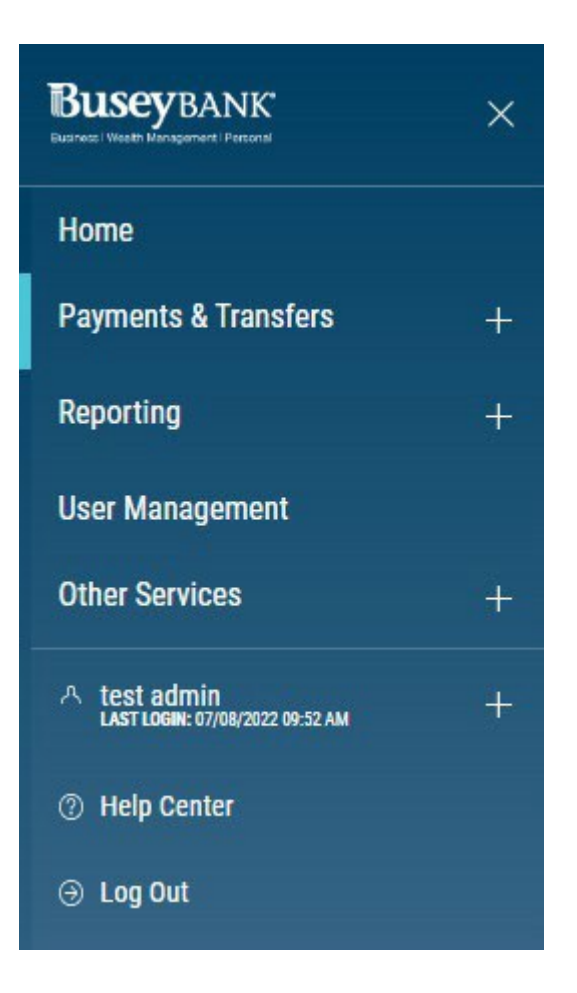

From the menu, you can navigate to the following program areas:

- Payments & Transfers
- Reporting<br>• User Mana
- User Management
- Payment Fraud Control
- User Menu
- Help Center
- Log Out

You can return to the Home page by clicking on **Home** or your financial institution's logo.

*Note:* that the **Payments & Transfers**, **Reporting**, **Payment Fraud Control**, and the **User Menu** are marked by a plus sign. Click it to see further options. For **Payments & Transfers**, these include

- Transfers
- Stop Payments
- Payment Center

For **Reporting**, Balance & Transactions

The User Menu (marked by the User icon **A** and your name) offers a series of options associated with your individual access to the application:

- Change Password
- Change Security Questions
- Alerts
- Profile Maintenance

Finally, the Help Center provides online help for the Business Access application.

#### <span id="page-11-0"></span>Change Password

<span id="page-11-1"></span>You may change your password as a security measure or as desired. *Changing your password:*

1. Open the left navigation menu, click the plus sign next to your username to expand the **User Menu**, and click **Change Password**.

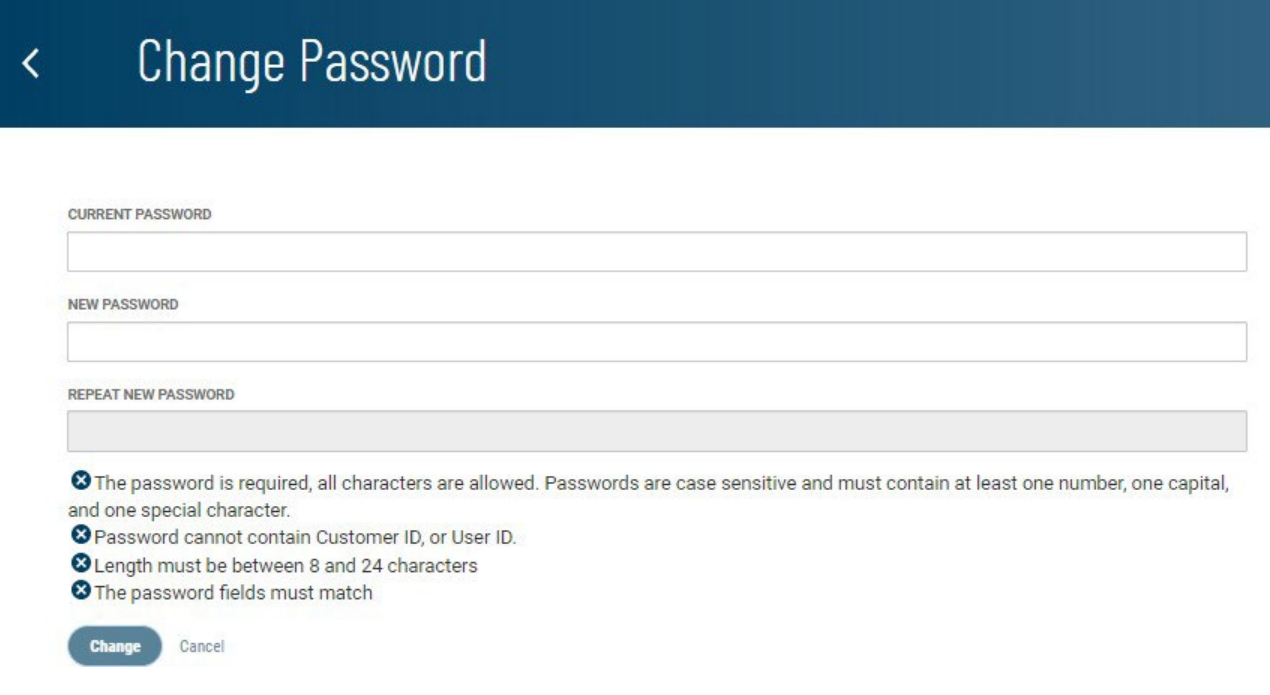

- 2. Enter the current password.
- 3. Enter the new password following the guidelines at the bottom of the screen. These guidelines are designed for maximum security.
- 4. Enter the password again in the **Repeat New Password** box.

If your entries match, the **Change** button will become available.

5. Click **Change**.

<span id="page-11-2"></span>*Enter or Change Security Questions*

#### **To enter or change your security questions:**

1. Open the left navigation menu, click the plus sign next to your username to expand the **User Menu**, and click

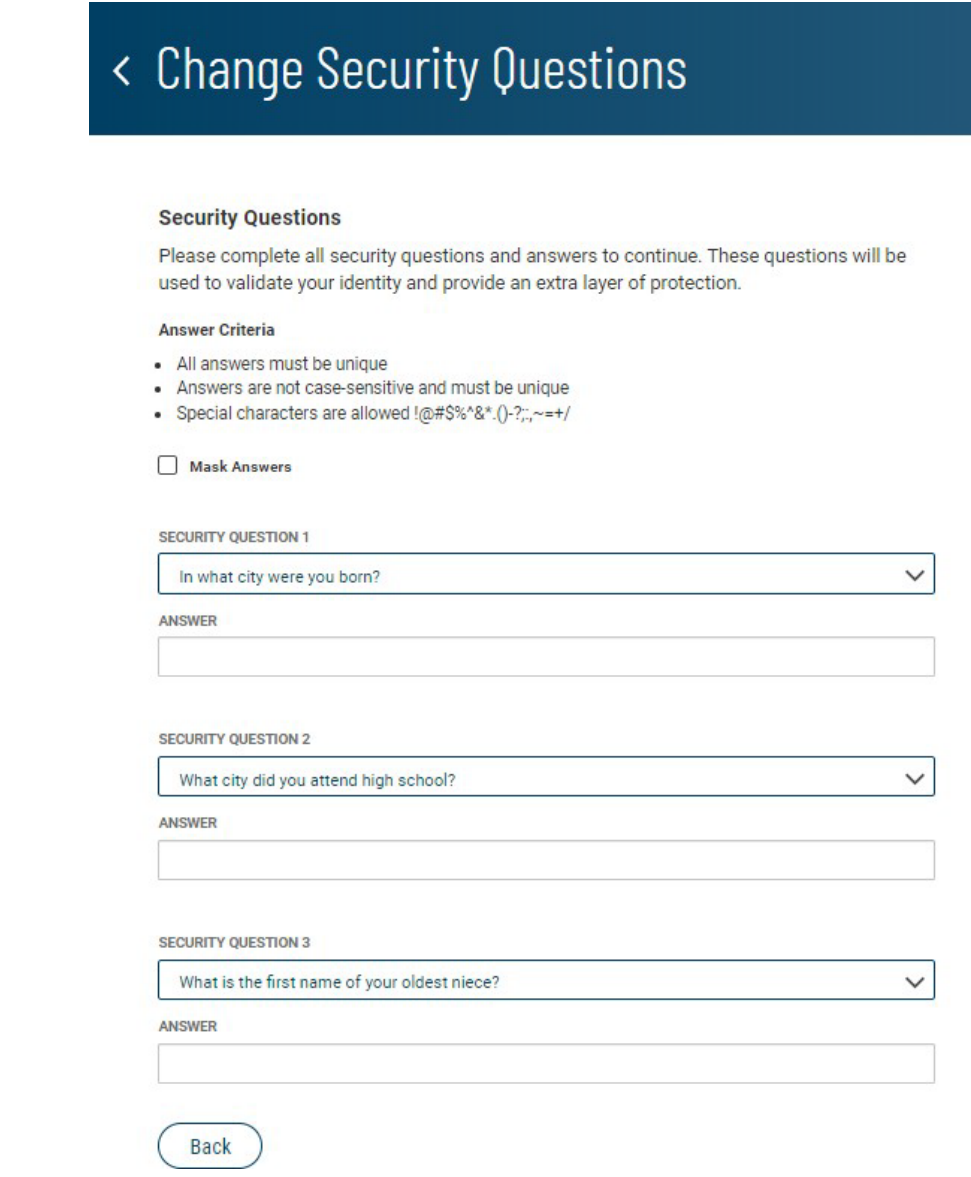

- 2. **Change Security Questions**.
- 3. Answer the three questions posed on the screen following the guidelines at the top of the screen. If for security reasons you want your answers to be masked, check the **Mask Answers** box.

The answers you enter will appear as a series of dots.

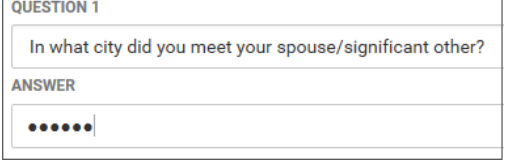

<span id="page-12-0"></span>4. When you have finished, click **Save**. Profile Maintenance

The Profile Maintenance feature lets you update your personal contact information if it is permitted by your financial institution.

#### *Entering your personal contact information:*

1. Open the left navigation menu, click the plus sign next to your username to expand the **User Menu**, and click **Profile Maintenance**.

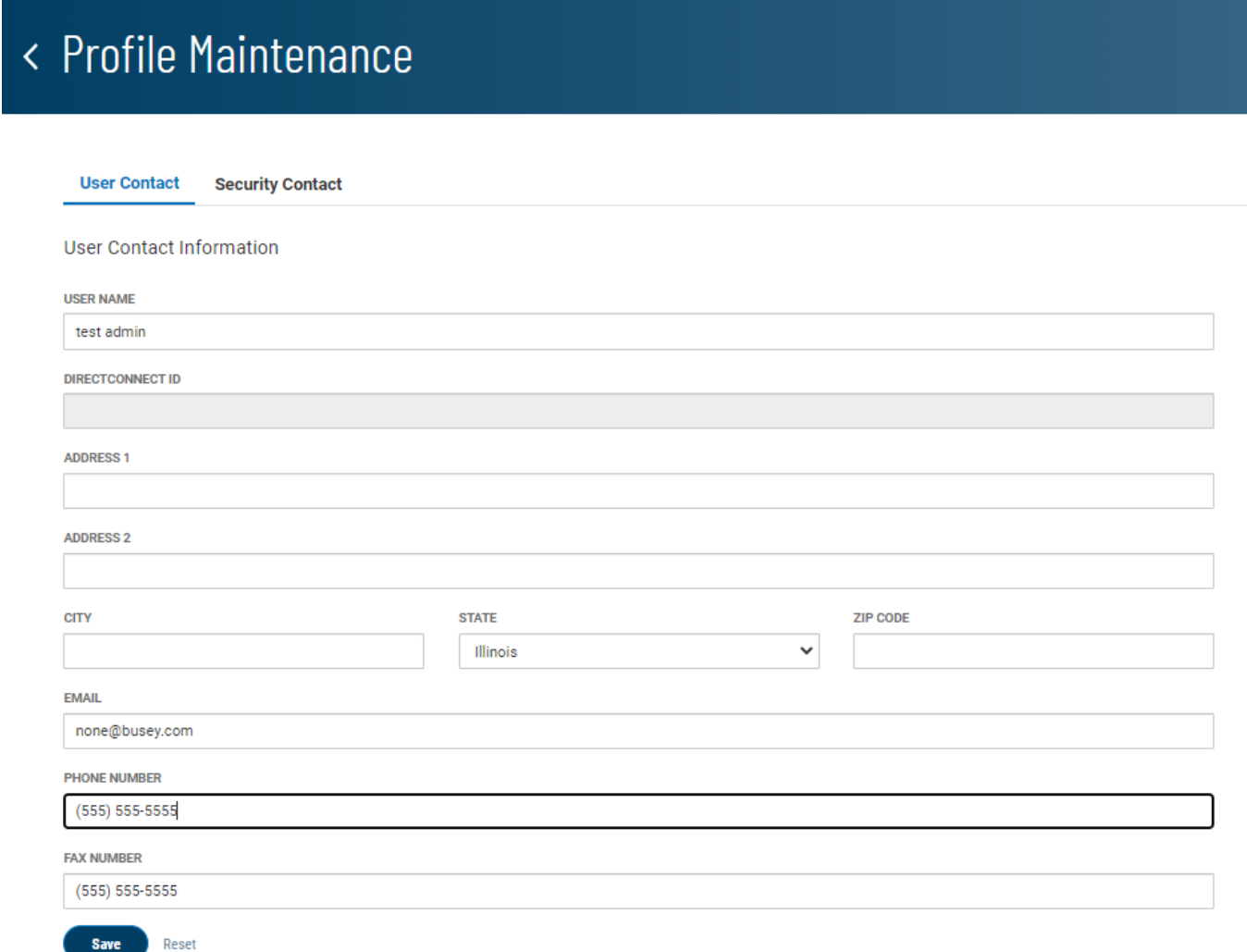

- 2. Update the profile information as desired; the **User Name** and **Email** fields will be automatically populated with your existing profile information as entered by your administrator.
- 3. When you have finished, click **Save**.

*Setting Up SMS/Text Delivery of the One-Time Passcode*

- 1. Open the left navigation menu, click the plus sign next to your username to expand the **User Menu**, and click **Profile Maintenance**.
- 2. Click the **Security Contact** tab.

# < Profile Maintenance

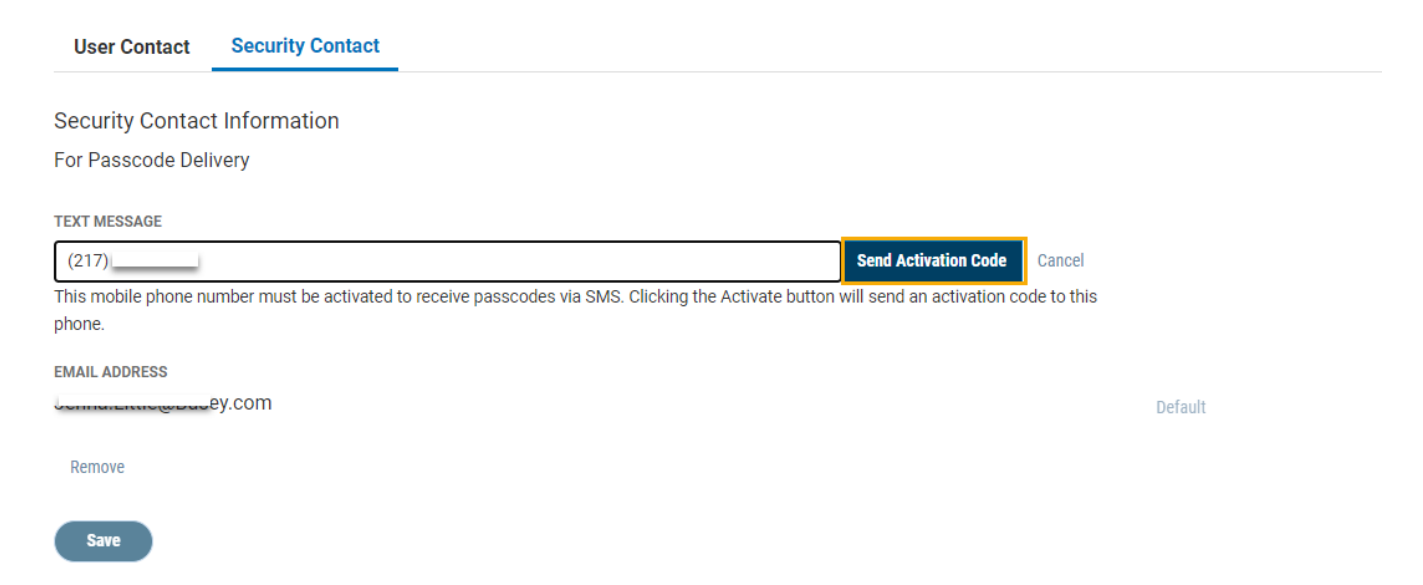

# < Profile Maintenance

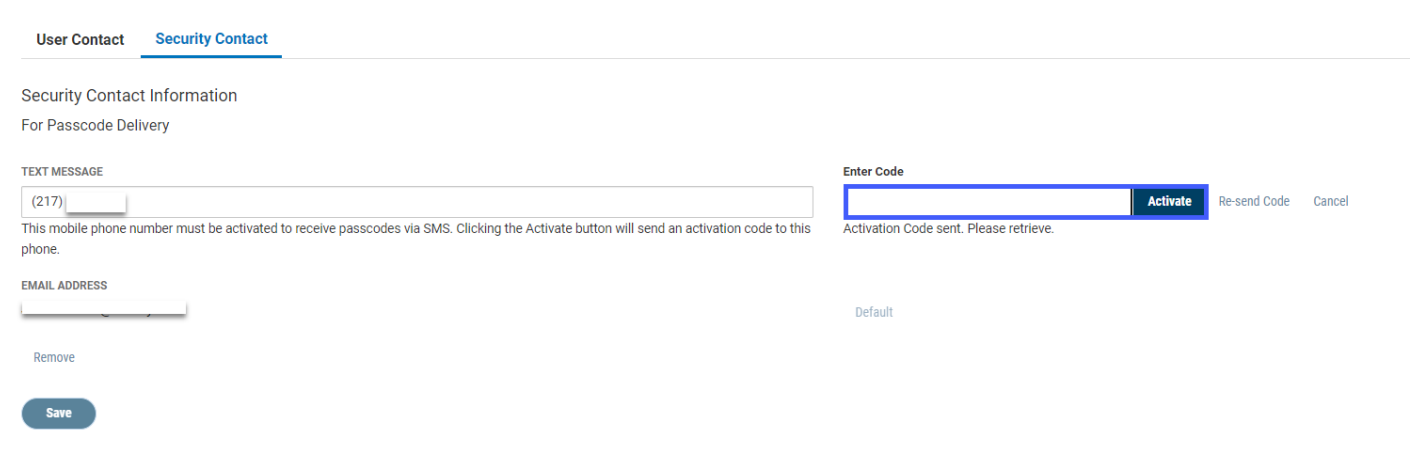

- 3. Enter the cell phone number for the text message, then click **Send Activation Code**. Retrieve the OTP delivered to the cell phone, and enter it into the **Enter Code** box, then click **Activate**.
- 4. To make the text message the default delivery method for the OTP, click the **Make Default** link.
- 5. When you have finished, click **Save**.

# < Profile Maintenance

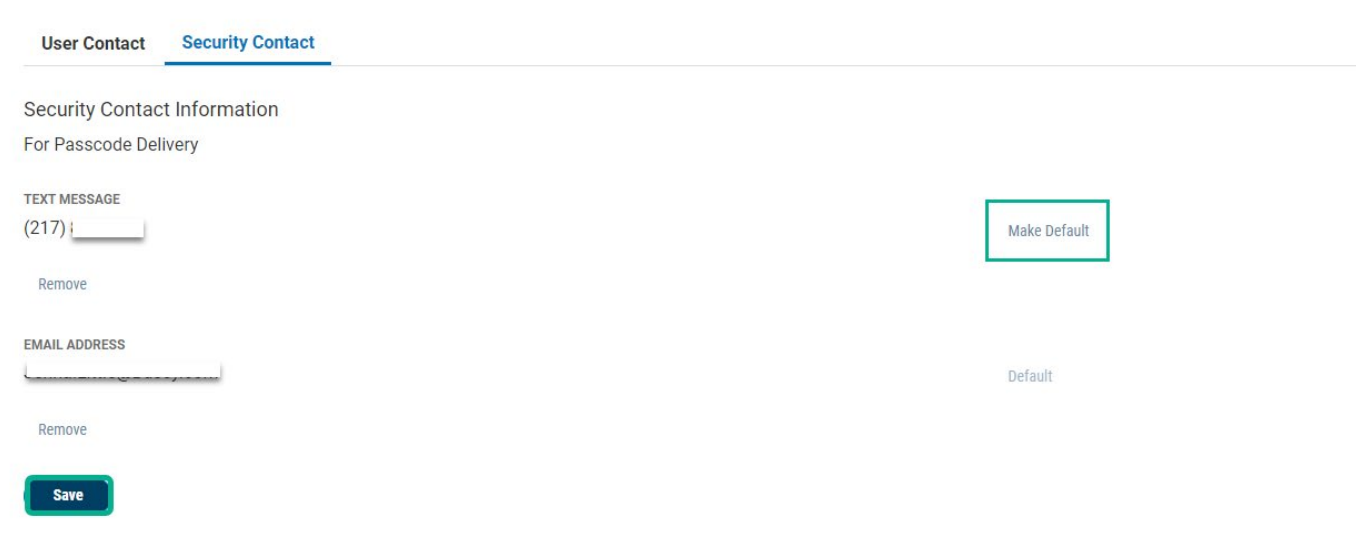

### <span id="page-15-0"></span>*Alerts*

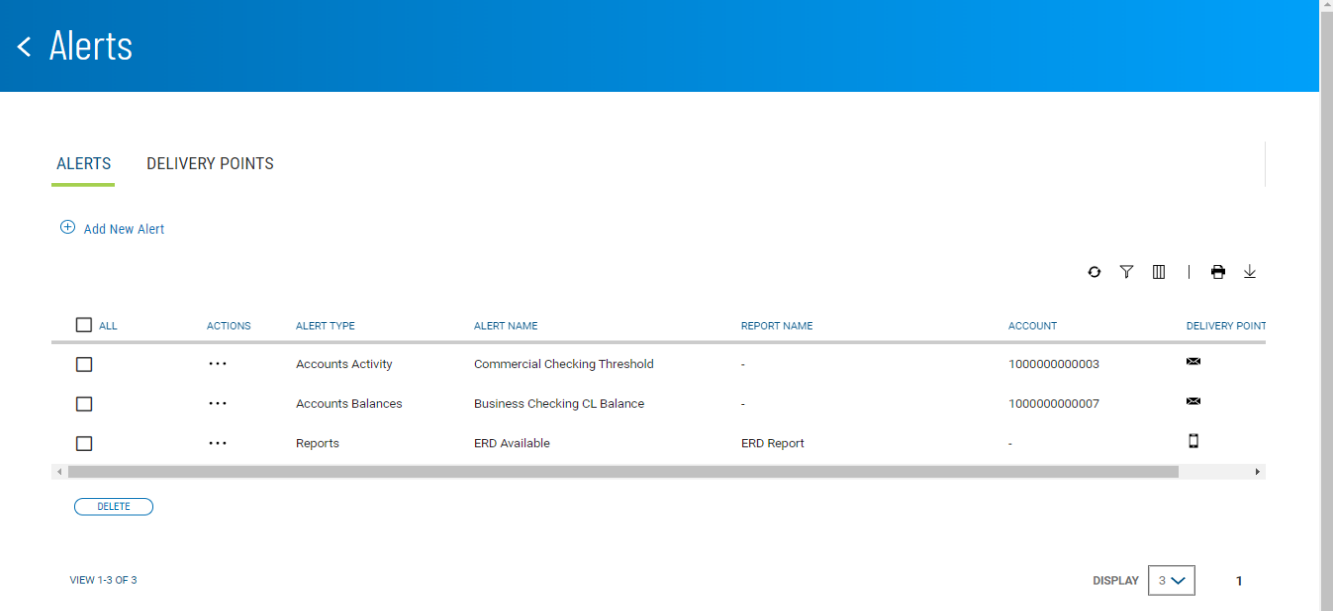

The Alerts feature configures the system to automatically send alerts when certain conditions or events occur. For example, an account balances crosses a particular dollar amount.

The Alerts list view displays the following information about existing alerts:

- Alert Type
- Alert Name
- Report Name If the alert concerns a report, such as alerting when on is available
- Account The account or accounts for which conditions trigger an alert
- Delivery Point The method (for example, anail ) by which the alert is delivered

#### *Adding an alert:*

- 1. Open the left navigation menu, click the plus sign next to your username to expand the **User Menu**, and click **Alerts**.
- 2. Click **Add New Alert**.

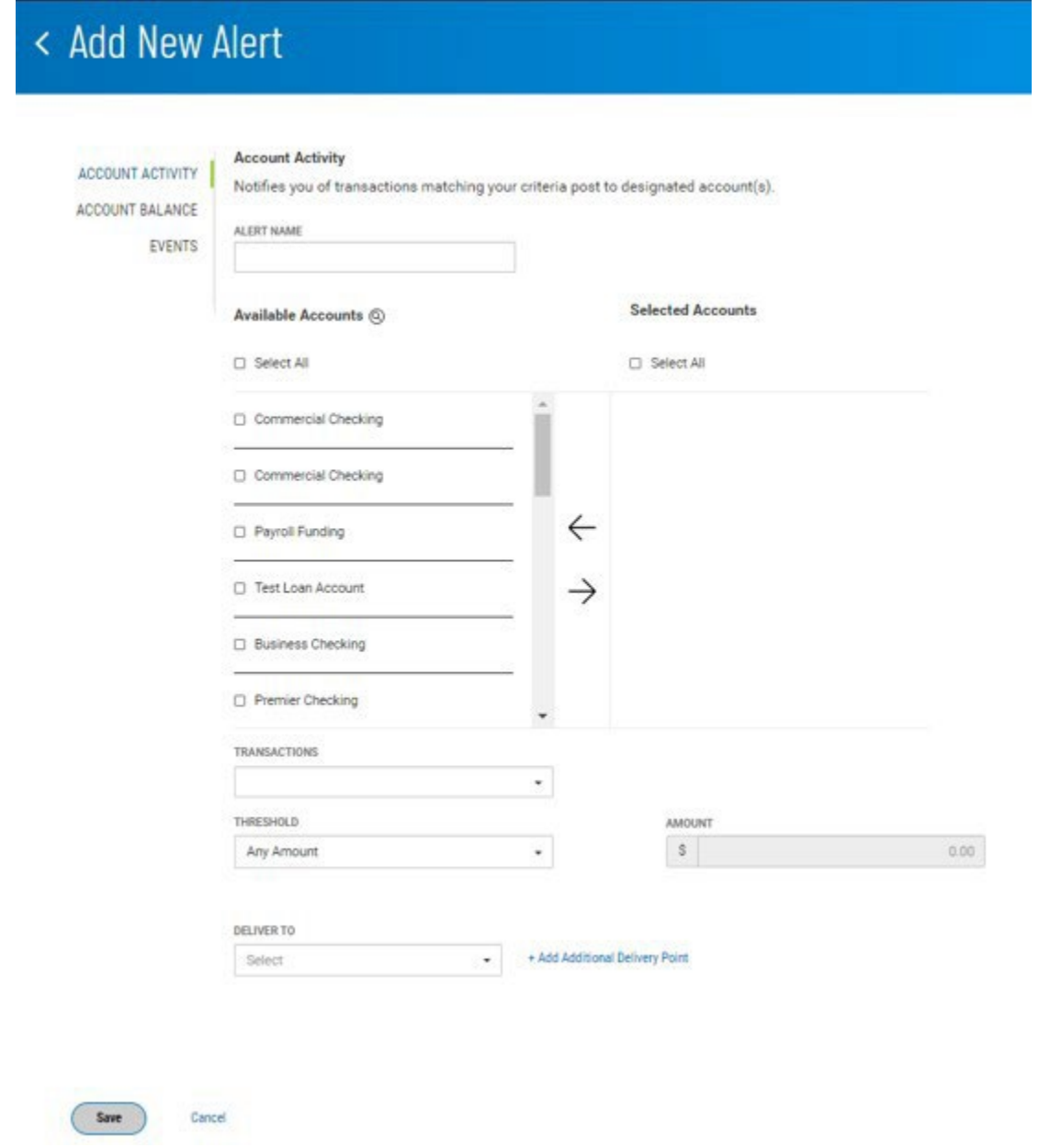

#### *Adding an Account Activity Alert*

Account Activity alerts notify you of transactions affecting selected accounts. You determine the criteria that trigger the alert.

#### *To add an Account Activity alert:*

- 1. Enter an alert name.
- 2. Check the boxes for the accounts that you want the alert to notify you about, for example, Commercial Checking, then click the right arrow to place them in the **Selected Accounts**  column.

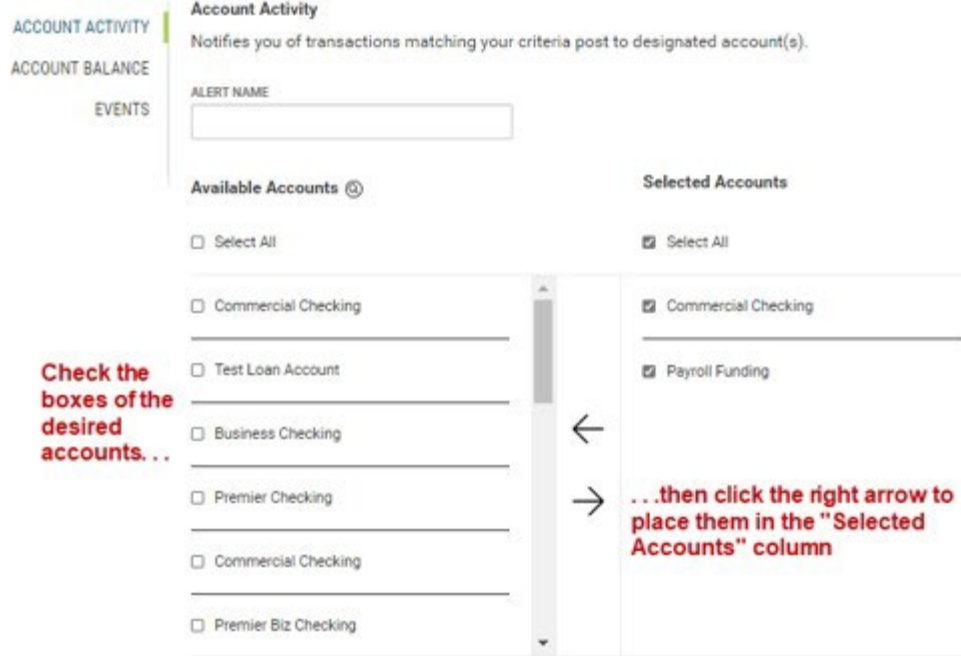

- 3. Use the **Transactions** drop-down menu, and then select the transactions that will trigger the alert, for example, *ACH Transfers*.
- 4. Use the **Threshold** drop-down menu to select a threshold amount that will trigger the alert. Available choices are
	- Any Amount
	- Greater Than
	- Less Than
	- Equal To
	- Between
- 5. Now enter a threshold amount or amounts. If you select *Between*, you will choose two threshold amounts.
- 6. Use the **Deliver To** drop-down menu to select a delivery point for the alert: *E-mail*, *SMS*, or both.
- 7. (optional) If desired, click the **Add Additional Delivery Point** link.
	- Use the **Delivery Point** drop-down to select Email or SMS.
	- Enter either the email address or SMS number.
	- If desired, enter a nickname by which the delivery point will be referenced.

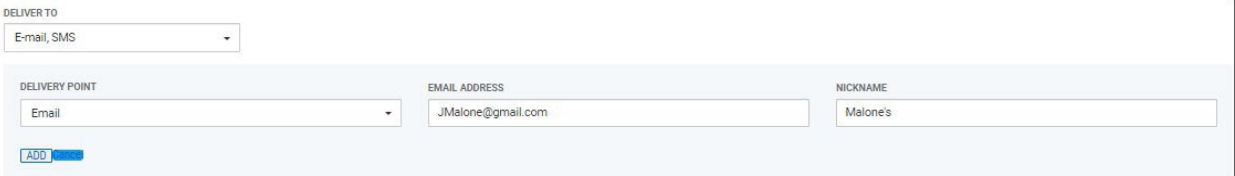

- Click **Add**.
- 8. When you have finished, click **Save**.

You return to the Alerts list view, and the alert is saved.

#### *Adding an Account Balance Alert*

Account Balance alerts notify you when account balances fall above or below a predefined amount. *To add an Account Activity alert:*

- 1. Enter an alert name.
- 2. Check the boxes for the accounts that you want the alert to notify you about, for example, Commercial Checking, then click the right arrow to place them in the **Selected Accounts**  column.

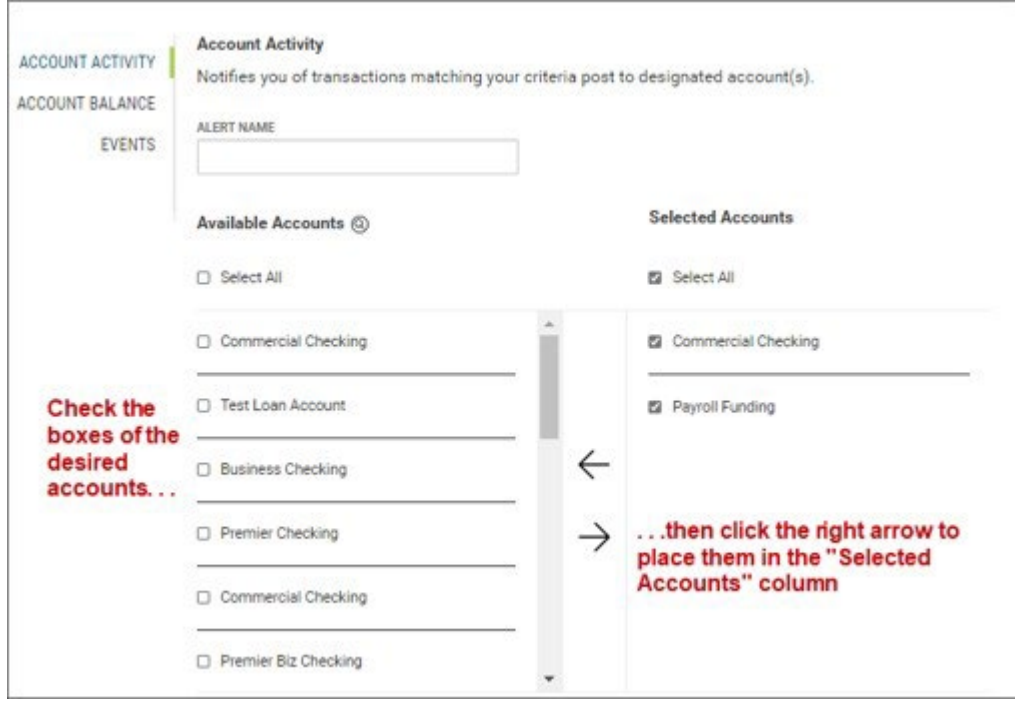

- 3. Use the **Balances** drop-down menu the select the balances that will trigger the alert: *Closing Ledger*, *Current Available (CRS Suppressed)*, or *Current Available*.
- 4. Use the **Threshold** drop-down menu to select a threshold amount that will trigger the alert. Available choices are
	- Any Amount
	- Greater Than
	- Less Than
	- Equal To
	- Between
- 5. Now enter a threshold amount or amounts. If you select *Between*, you will choose two threshold amounts.
- 6. Use the **Deliver To** drop-down menu to select a delivery point for the alert: *E-mail*, *SMS*, or both.
- 7. (optional) If desired, click the **Add Additional Delivery Point** link.
	- Use the **Delivery Poin**t drop-down to select Email or SMS.
	- Enter either the email address or SMS number.
	- If desired, enter a nickname by which the delivery point will be referenced.

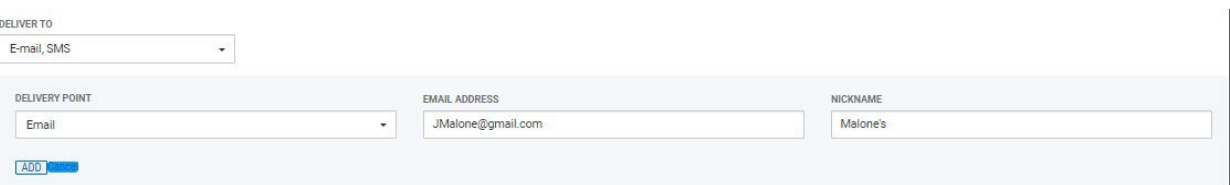

- Click **Add**.
- 8. When you have finished, click **Save**.

You return to the Alerts list view, and the alert is saved.

#### *Adding an Events Alert*

Events-type alerts notify you of conditions, such as the need for approval, affecting selected accounts.

*To add an Events alert:*

- 1. Use the Select Event Type drop-down menu to select an event: *ACH Approvals*, *Wire Approvals*, *Wires Sent*.
- 2. Enter an alert name.
- 3. Check the boxes for the accounts that you want the alert to notify you about, for example, Commercial Checking, then click the right arrow to place them in the **Account**

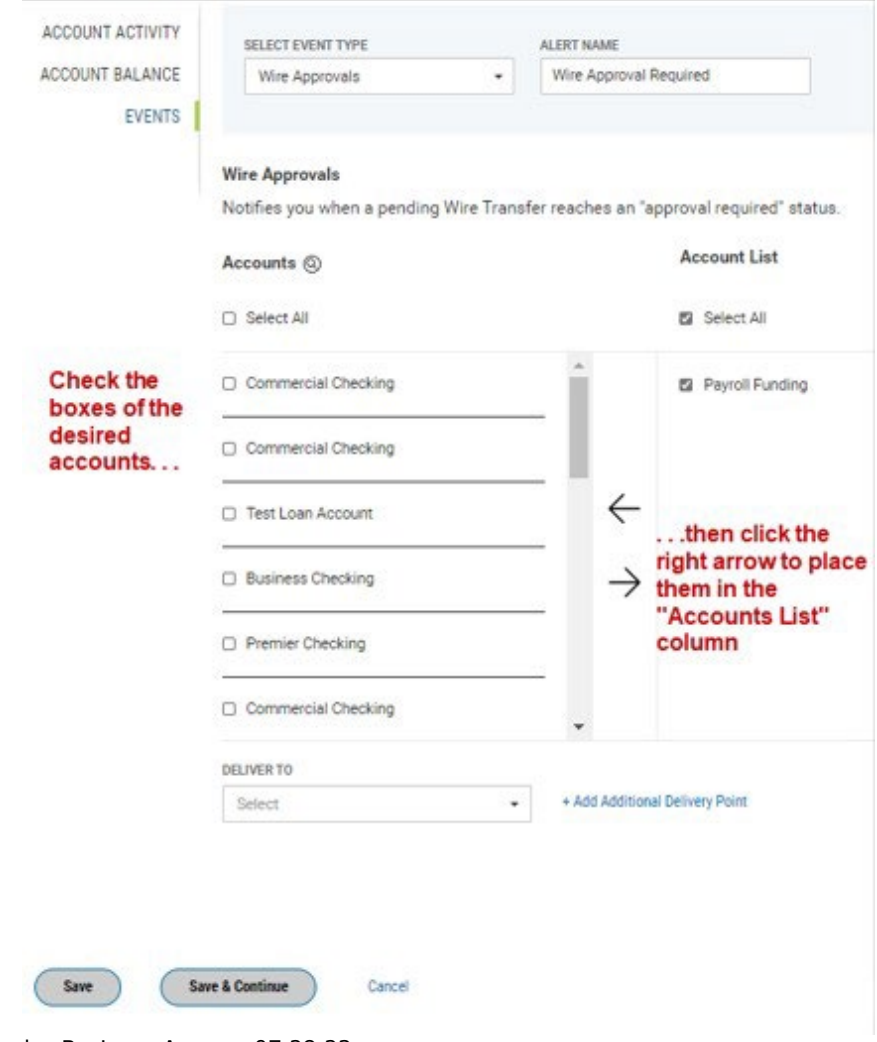

**List** column.

- 4. Use the **Deliver To** drop-down menu to select a delivery point for the alert: *E-mail*, *SMS*, or both.
- 5. (optional) If desired, click the **Add Additional Delivery Point** link.
	- Use the **Delivery Poin**t drop-down to select Email or SMS.
	- Enter either the email address or SMS number.
	- If desired, enter a nickname by which the delivery point will be referenced.

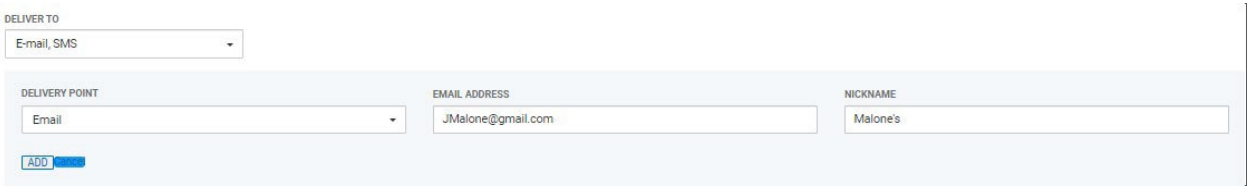

- Click **Add**.
- 6. When you have finished, click Save.

OR

Click **Save & Continue** to save this events alert and create a new one. Follow steps 1 through 6 to add the event.

#### <span id="page-20-0"></span>**Help Center**

The Help Center feature provides online help for the Business Access application. It consists of three tabs of information.

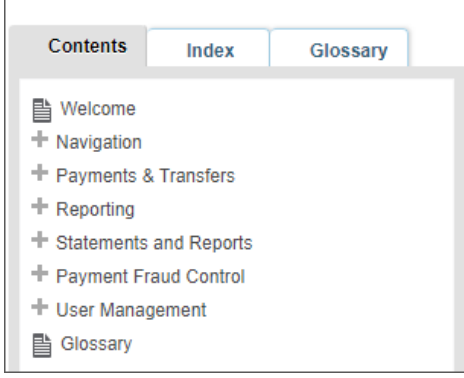

- **Contents:** Click to access and navigate through the help Table of Contents. Click the plus icons to open a broad topic area such as "Navigation" and see related subtopics.
- **Index:** Click it to view subjects of interest in the help system, such as "accounts." Then click a subject heading to go to a topic that will provide insight on the selected subject.
- **Glossary**: A glossary of financial, banking, and other terms associated with the Business Access application.

To navigate through help topics in order, click the arrow buttons at the top of the window.

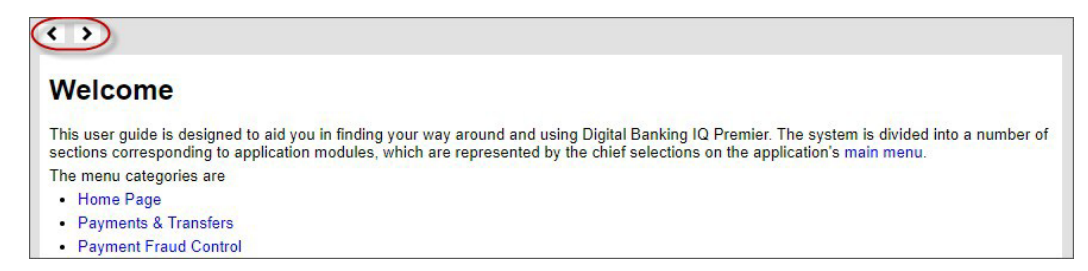

To search for a subject by name, enter it in the Search dialog box, and click the lookup icon.

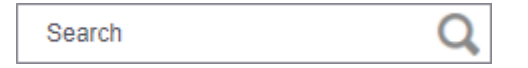

#### <span id="page-21-0"></span>**Log Out**

#### **To log out of the Business Access application:**

Open the left navigation menu, click the plus sign next to your username to expand the **User Menu**, and click **Log Out**.

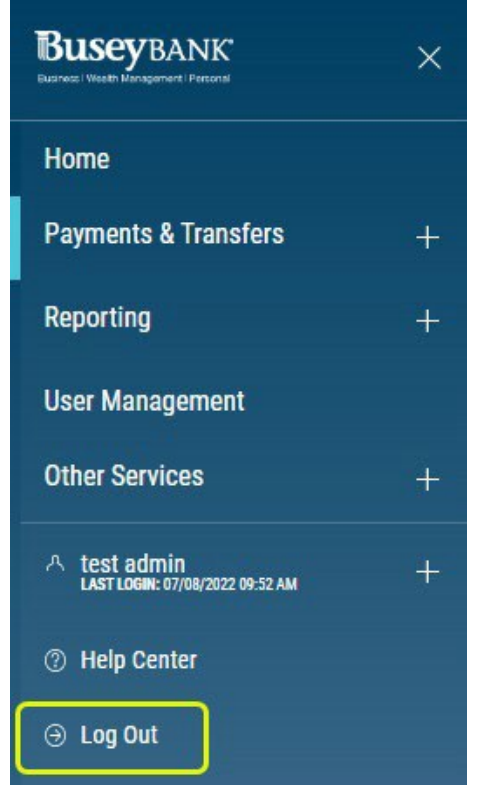

The system Log In screen appears.

#### <span id="page-21-1"></span>**Workspaces**

Widgets are single functionality–focused components that present action(s) and information with a common purpose in a list view. Each allows you to perform tasks such as quickly making a payment, transferring funds, stopping payment on a check, taking action on tasks. Workspaces are groupings of individual widgets that support related functions.

*Note:* that you can use the **Add Widget** drop-down at the top of the screen to add widgets to any workspace.

#### <span id="page-22-0"></span>Actions and Messages in Workspaces and Widgets

The widgets within the various application workspaces let you perform certain actions, such as creating or importing payments.

#### <span id="page-22-1"></span>Working with Lists

Many functions in this application are organized in a list. For example, the Payments list is shown below. You access the Payments list by selecting **Payment Center** from the left Navigation Menu.

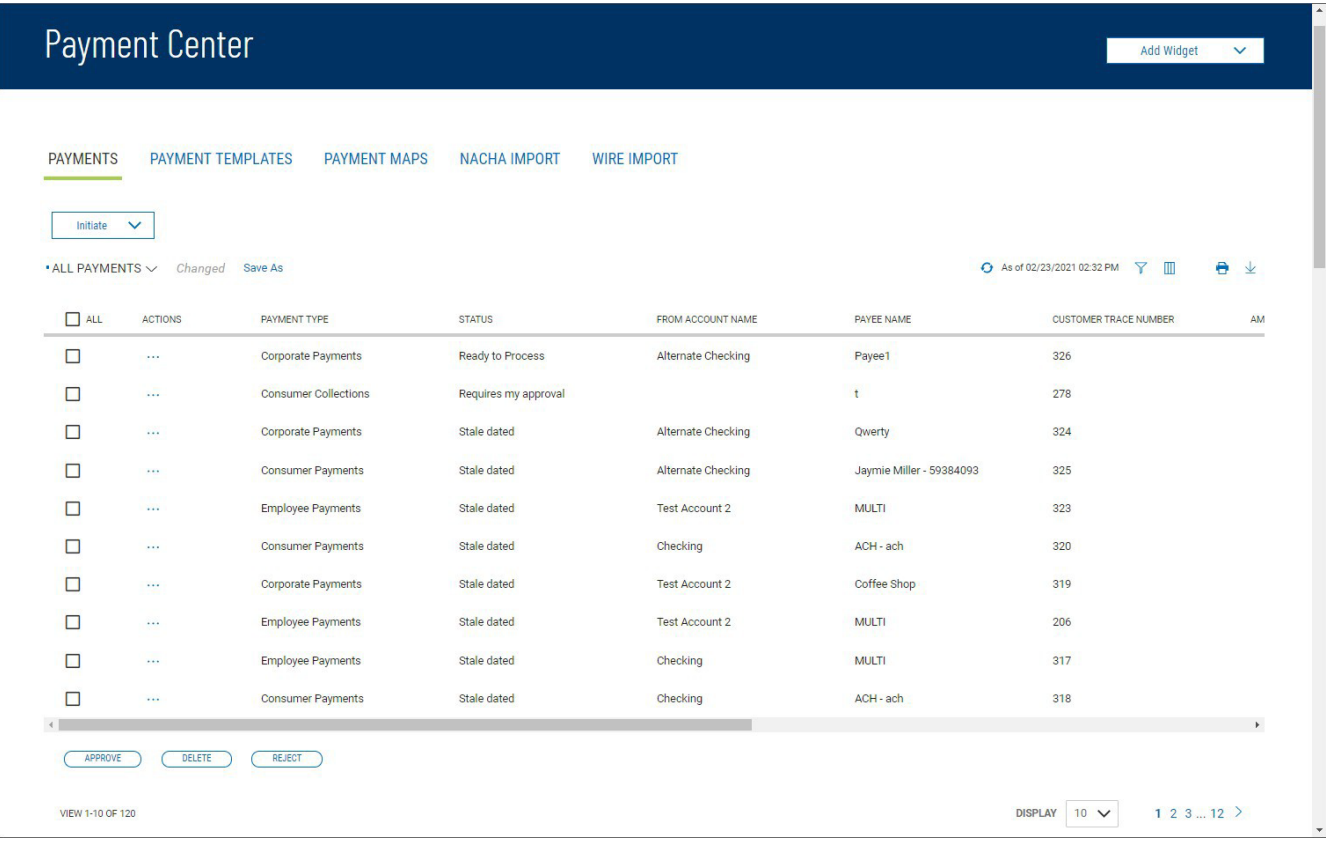

#### <span id="page-22-2"></span>*The Payments list*

Typically, for each list view in the application, there is a default view. In the case of the Payments widget, for example, the default list view is **All Payments**. You can select a different filter by clicking the down arrow w to the right of the **All Payments** label.

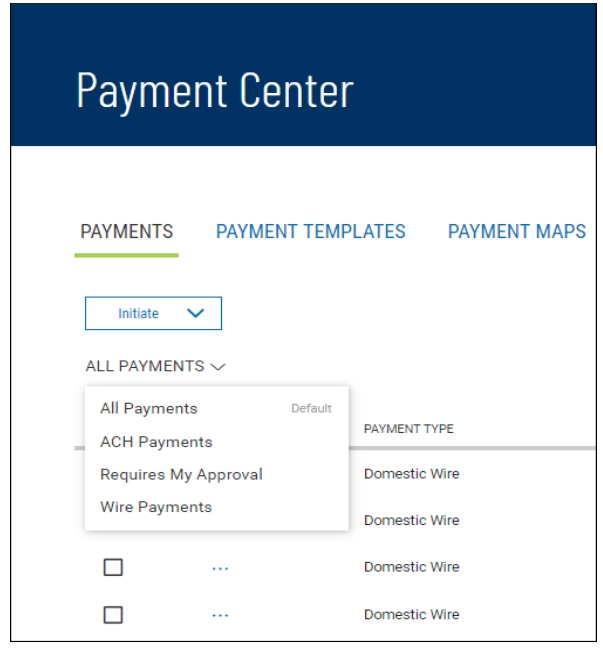

When you change the view, the widget will tell you that; note the *Changed* label next to the dropdown arrow.

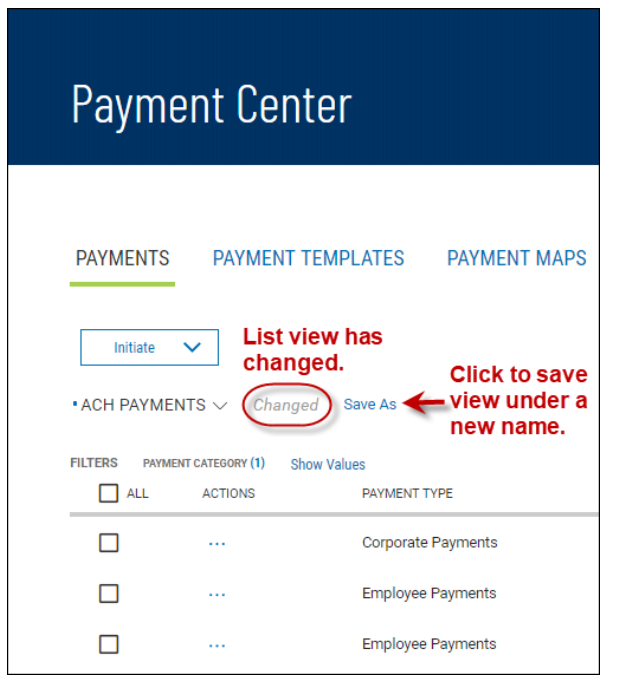

<span id="page-23-0"></span>You can save the changed view under a new name. *Lists with Account Masking*

In order to protect against unauthorized access to sensitive information, account numbers appear masked. For example, From Account number *1122334500* would be masked so that the following value appears in list views, reports, and other areas of the application: *\*\*\*\*4500*.

The illustration below shows how **From Account** numbers appear in the list view when masked according to this format. To unmask an account number click the padlock icon on the upper-right corner of the list view.

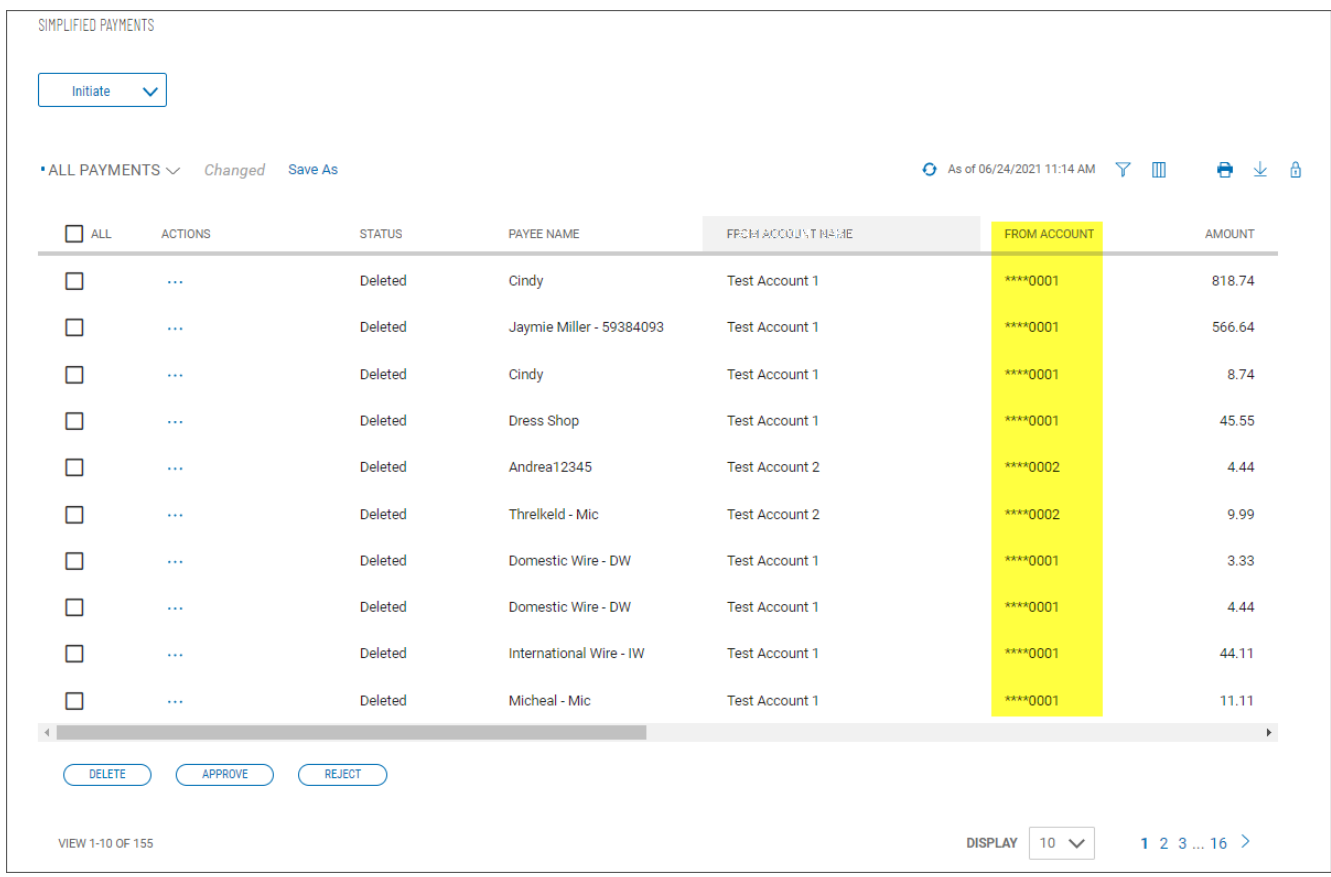

#### <span id="page-24-0"></span>*Working with Lists: Available Actions*

The **Actions** column allows you to take action on a single item in a list. Depending on the item status, you may be able to view, modify, approve, or delete an item.

Click on the ellipsis (…) to view available actions, and then click on the desired action.

#### *View*

To view the details of an item in a list, click on **View** in the **Actions** column. Details of the item will be displayed. Buttons at the bottom of the screen allow you to take action on the selected item(s). Click an action button or click **Cancel** to return to the list.

#### *Modify*

Clicking on **Modify** from the **Actions** column will display a modify screen where you can make changes to the item. When you have finished making the necessary changes, click **Save** or **Submit**.

#### *Approve*

Many items require approval when they are entered or modified. Items that need approval will have a status of **Requires My Approval** or **Requires Other's Approval** (shown in the **Status**  column of the list). To approve an item, click on **Approve** in the **Actions** column. You can also approve multiple items at one time by checking the appropriate checkboxes and clicking the **Approve** button.

Busey Bank - Business Access v07.28.23 Page 25 of 64 In cases where an item that you create requires a second approval by a different user, you may see

the

**Submit for Approval** option. Click it to place the item in **Requires Other's Approval** status. *Reject*

If you are a payment approver, and there is a problem with a listed payment, transfer, or template, use the **Reject** option to reject it. The transaction will then be placed in **Rejected by approver** status. The user who originally submitted the transaction can modify it and resubmit it for approval.

#### *Delete*

The delete function removes an item from the system. Click on **Delete** in the **Actions** column to delete an item. You will need to confirm that you would like to delete the item before it is deleted.

You can also delete multiple items at one time by checking the appropriate check boxes and selecting Delete.

#### **Navigating through a List**

The number of records and number of pages in a list is shown on the bottom of the screen.

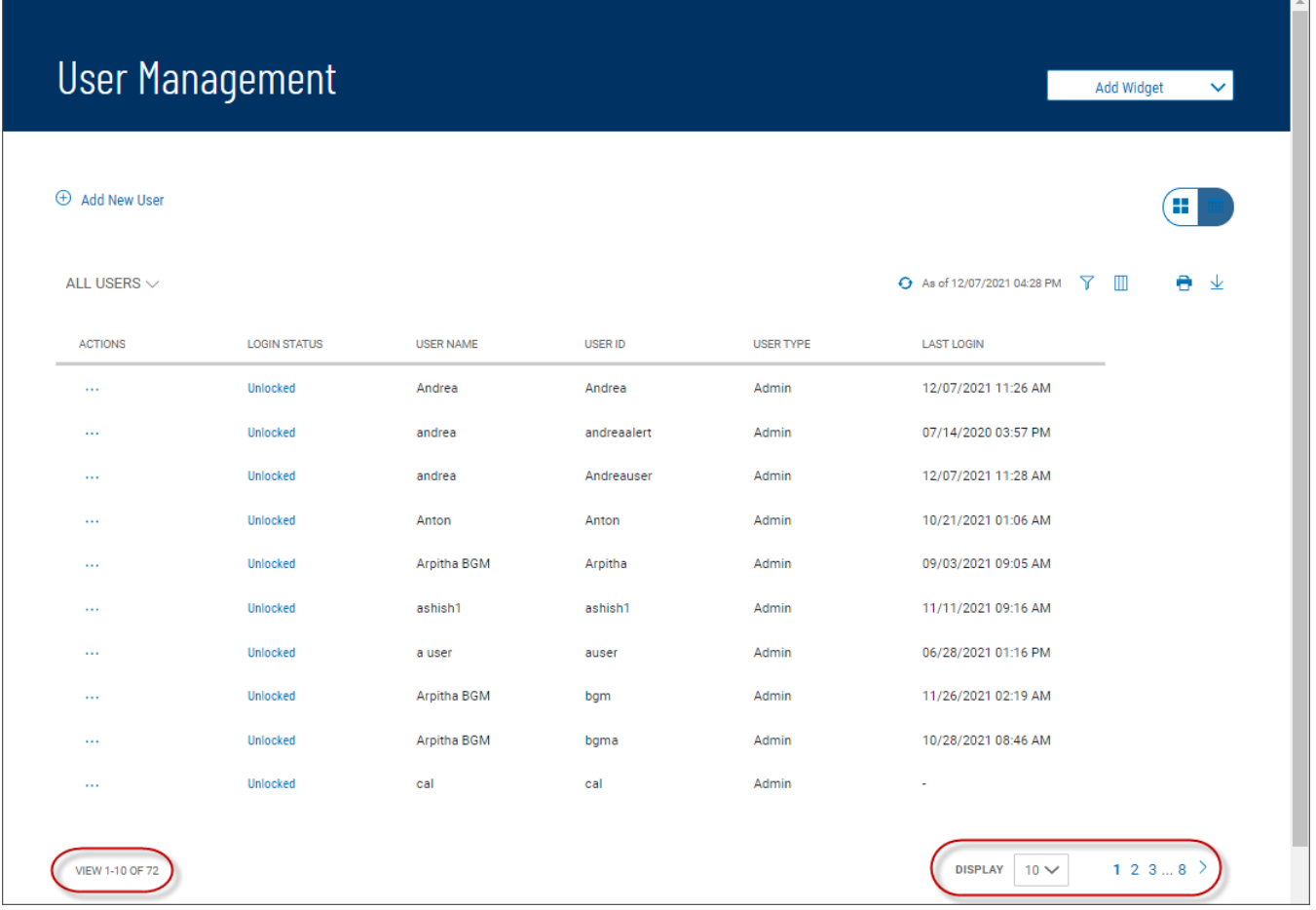

#### <span id="page-25-0"></span>*Filtering a List*

You can use the filter function to change the names of columns that will appear in a list or to limit the records that appear in the list.

#### *Filtering the list:*

- 1. Click the **Columns** icon  $\Box$  or **Filter**  $\Box$  icon that appear at the top right above the list.
- 2. To filter the columns, select the **Columns** tab.

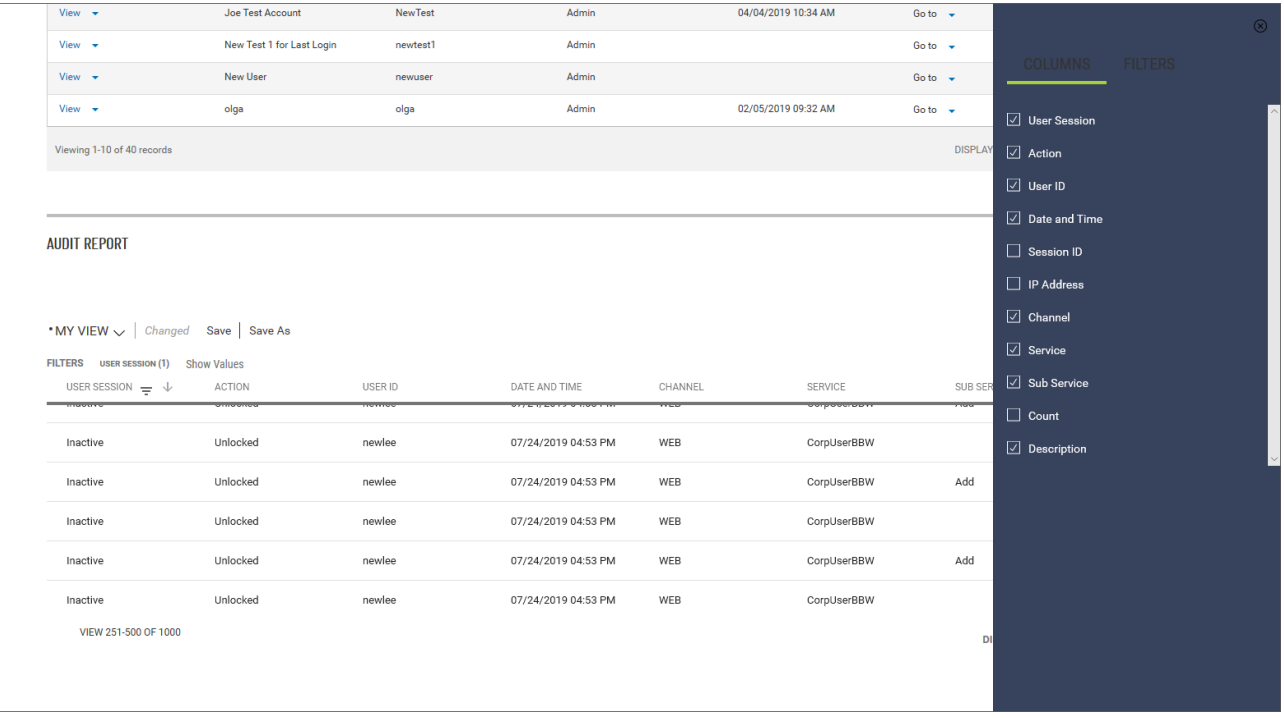

- 3. Check or uncheck the boxes corresponding to columns on the report, depending on whether you want them to appear or not.
- 4. Click the **X** at the top of the Filters menu.
- 5. To filter the list by record, select the Filters tab.

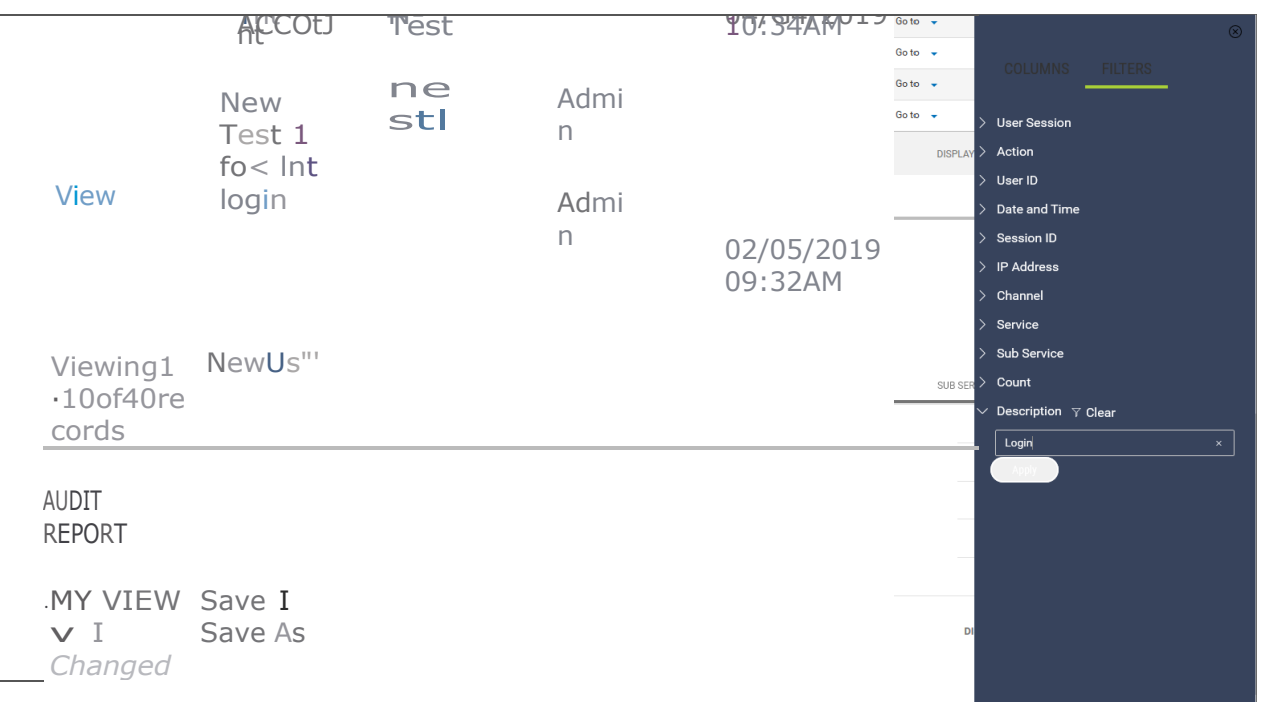

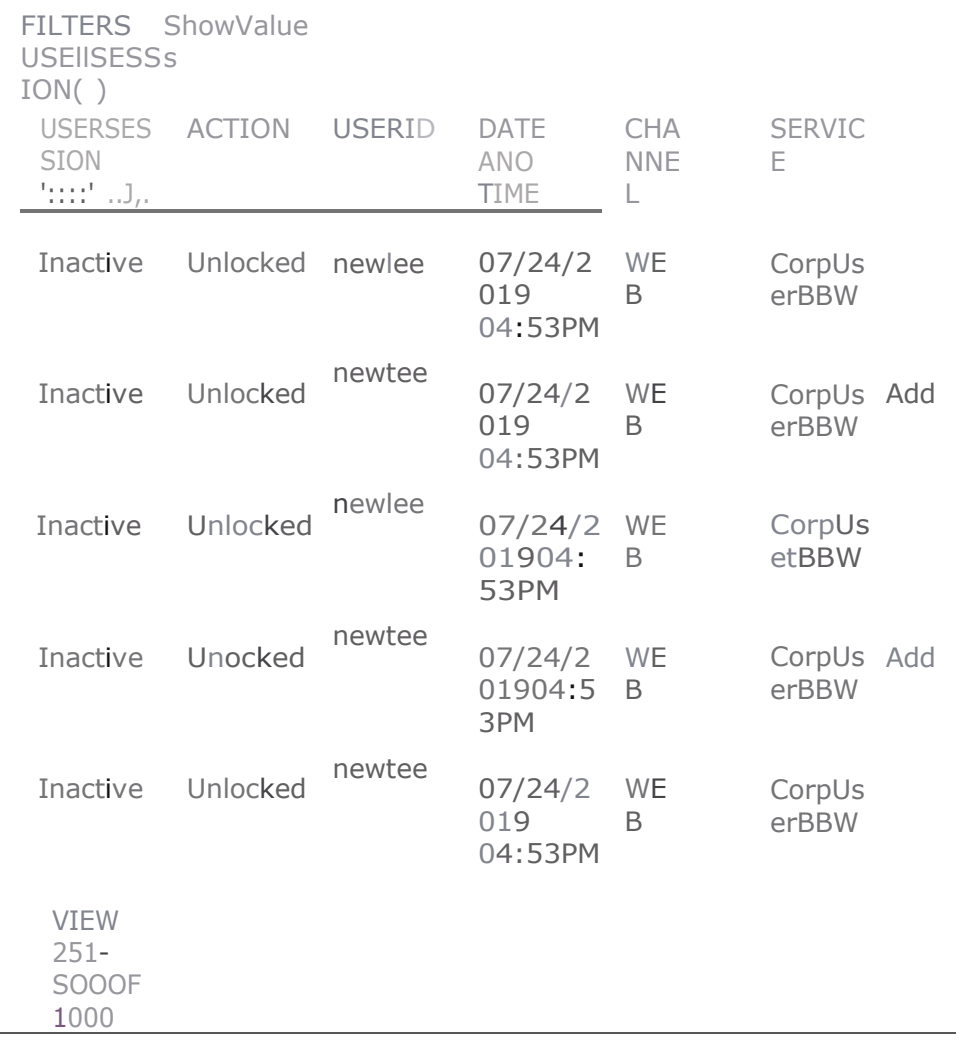

6. Click the right arrow beside the record and enter the criterion you want to filter by. In the example shown above, the **Description** column will be filtered to display only records that have *Login*  as the description.

#### **Note**

In some cases, you will be able to select multiple criteria for a given filter, for example, the **Status** column in Payments list view:

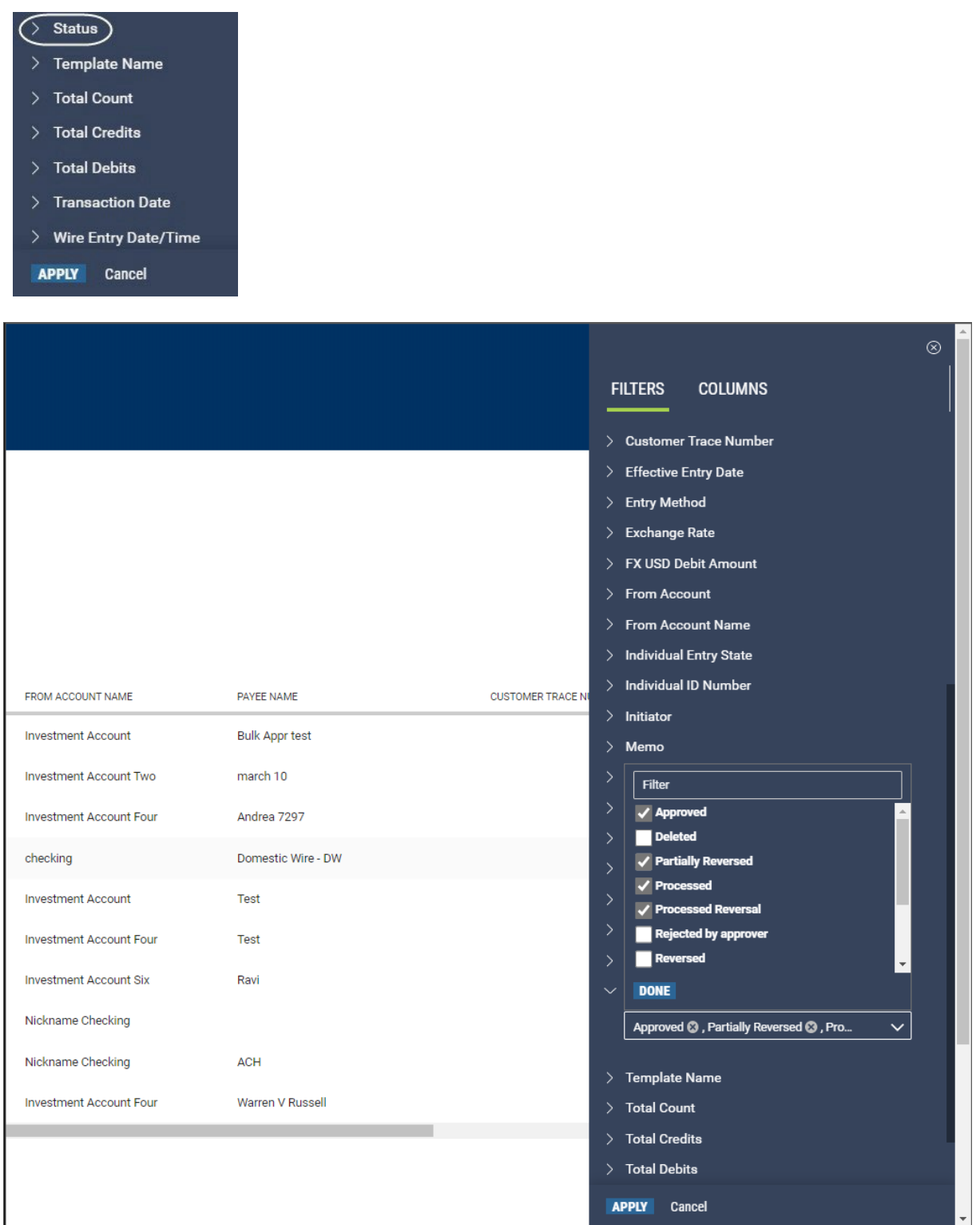

**Criteria by which the** *Status* **column can be filtered**

 $\vert$  -  $\vert$ 

In the illustration above the **Status** column would be filtered to display only payments with the following statuses: Approved, Partially Reversed, and Processed Reversal. This capability is available for a number of filters, including

- Payments list view, filtering on **Status**
- Payment Templates list view, filtering on **Template Name**
- Account Summary list view (Balance & Transaction Reporting), filtering on **Account Name**
- Transfers list view, filtering on **Status**
- Simplified Payments list view, filtering on **Status**
- 7. If you want to clear the filter, click **Clear** to the right of the record name.
- 8. To filter the list by the entered criterion or criteria, click the **Apply** button at the bottom of the Filter menu.

The filter or filters you apply are designated by the **Filter** icon **in** the list view. In the instance shown below, the Payments list view has been filtered by payment type to show only employee payments.

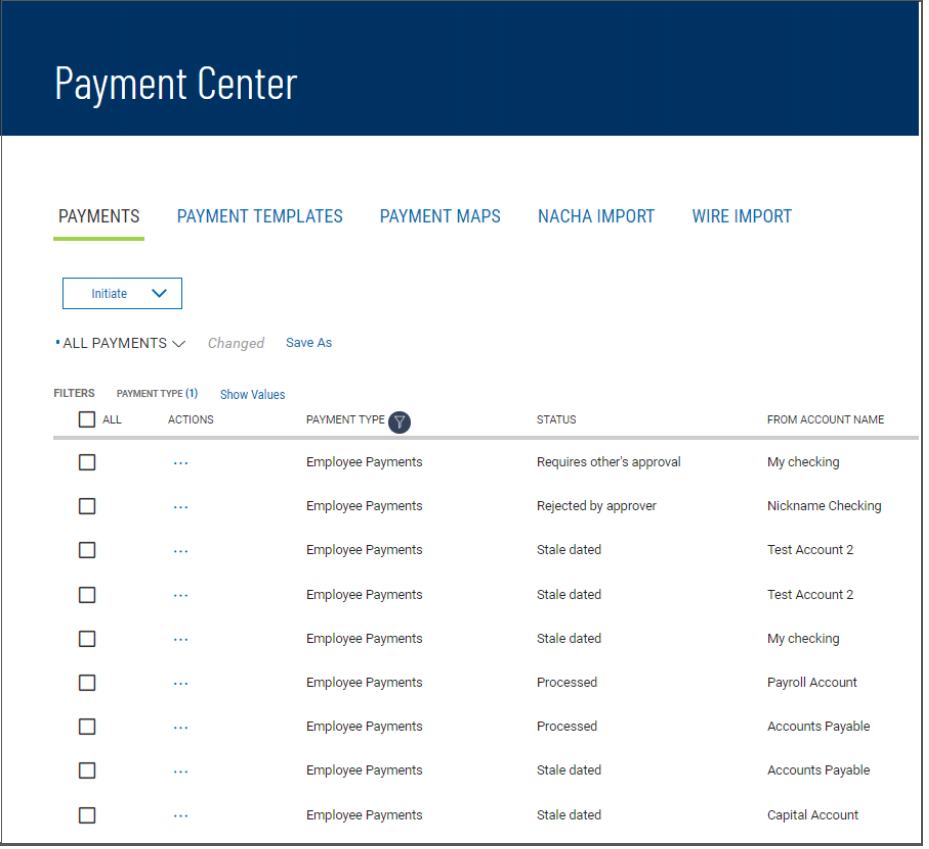

#### <span id="page-29-0"></span>*Sorting a List*

A list can be sorted so that the order of the rows is reversed. *Sorting a list:*

1. Click on the column header. The rows of data will be resorted. A blue down arrow appears in the column to indicate the sort order.

<span id="page-29-1"></span>2. To return the rows to their original order, click the column header again. *Moving Columns*

Busey Bank - Business Access v07.28.23 Page 30 of 64 You can move columns to a new position on a list.

#### *Moving a column:*

Drag and drop the column to the new position.

#### <span id="page-30-0"></span>*Adding or Removing Columns*

Columns can be added or removed from some lists in the application. If the list supports this function, you will see the **Options** ( $\ddot{F}$ ) icon in the header row at the right side of the list.

# *Adding or removing columns:*

# 1. Click the **Options** icon.

The available columns are displayed. The checked boxes indicate which columns currently appear in the list.

2. Simply check or uncheck the columns you would like to include/exclude in your list, and then click Apply.

#### **Refreshing a List**

A number of lists feature a Refresh icon  $\Theta$  in the upper-right corner. Along with the icon is a notification of the most recent date and time.

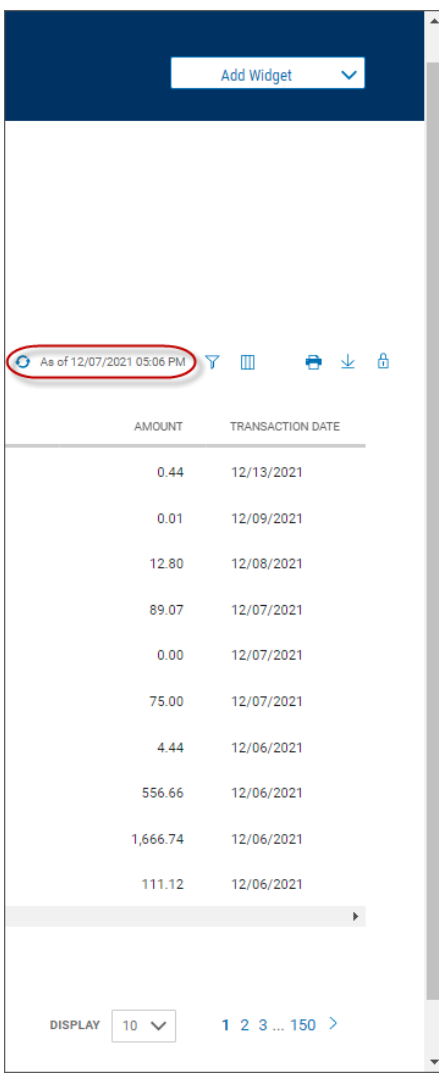

When you click the icon, the list is refreshed, and the date and time are updated. This will be especially useful if you are working in a list for an extended period of time.

# <span id="page-31-0"></span>*Exporting Lists*

The data from some lists can be exported.

#### *Exporting a list:*

- 1. If the **Export** tab is available for a list, click it to export selected information. The following example reference exporting account information in the Balance & Transaction Reporting list.
- 2. Use the **File Output** drop-down menu to select an output format:
	- BAI
	- Comma-delimited (CSV)
	- QuickBooks (QBO)
	- Quicken (QFX)
- 3. Use the Accounts drop-down menu to select an account or accounts. If you want the report to contain information for all accounts, click Select all. Click Done.
- 4. Enter a date or range of dates, OR user the **Calendar** icon to select from the following:
	- Today
	- Previous Business Day
	- Month to Date
	- Quarter to Date
	- Year to Date
	- Custom Range

If you select **Custom Range**, use the pop-calendar to select the first and last days of the range, and then click **Apply**.

#### 5. Click **Export**.

#### <span id="page-31-1"></span>*Printing Lists*

Some lists can be printed.

#### *Printing a list:*

1. Click the **Print** icon .

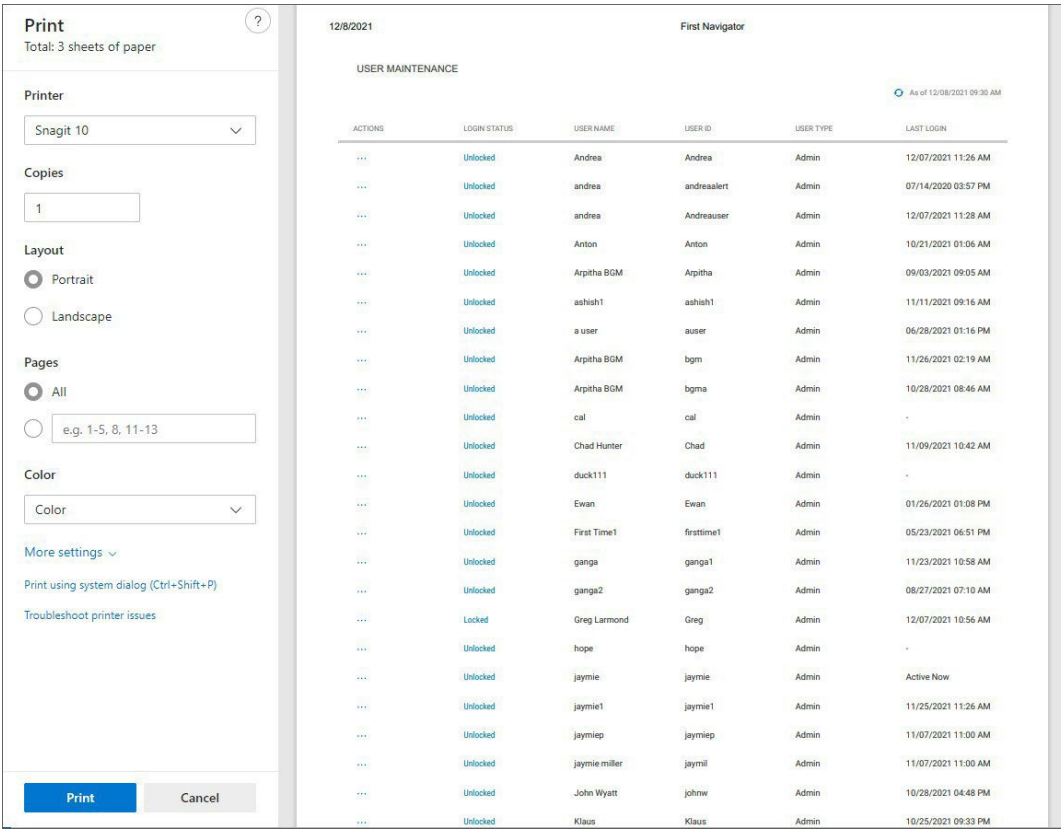

- 2. The Print dialog appears.
- 3. Select and enter the options that you want to influence printed output, such as **Layout**, **Pages**, and Color.

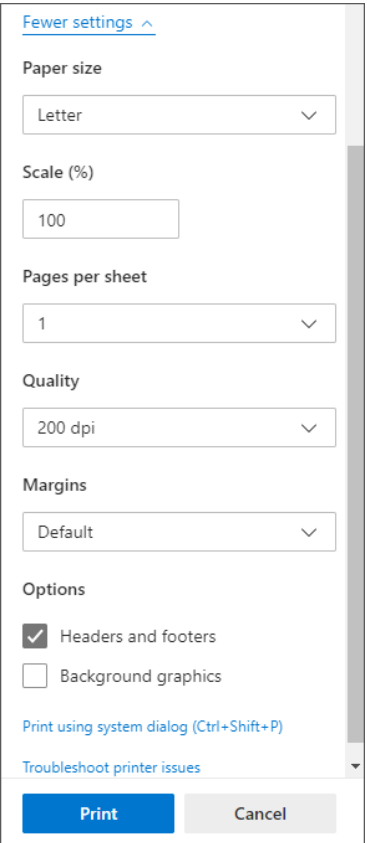

4. If desired, click **More settings**, and select additional page layout and paper options.

# 5. Click **Print**.

# <span id="page-33-0"></span>*Saving a View*

Once you have arranged a list with the proper columns, sort order, and filters, you can save the list for future use. The following example references the Payments list.

#### *Saving a view*

1. Click the **Save As** link.

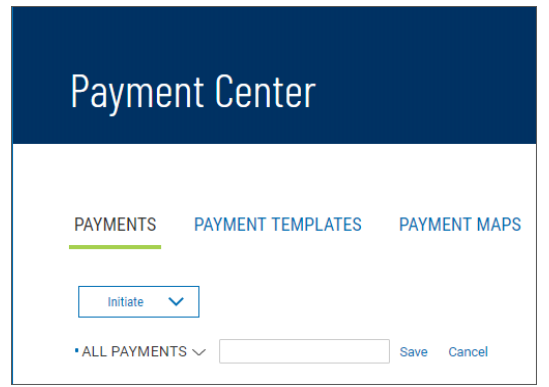

2. Enter the new name in the text box and click **Save**.

The list view name is changed. You can select the view under this new name.

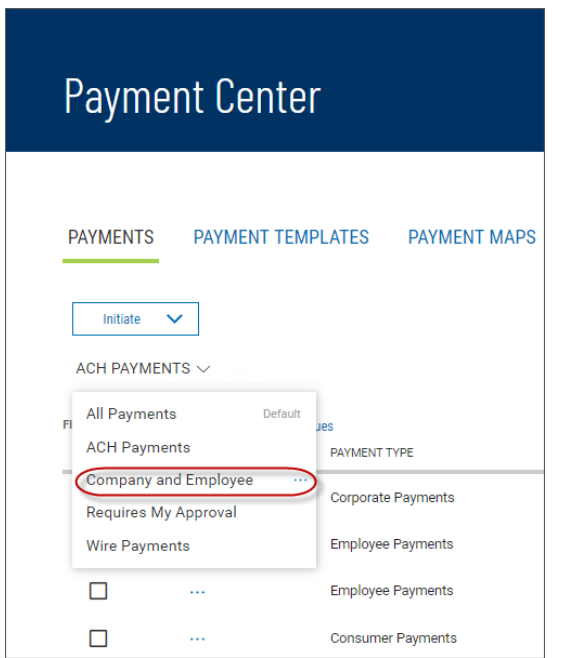

You can make your new custom view the default view, rename it, or delete it.

- 1. Click the down arrow  $\vee$  to the right of the view name.
- 2. Click the ellipsis marks **. . .**.

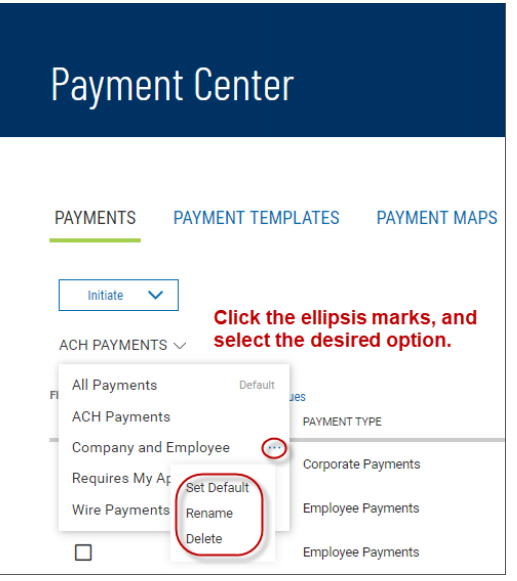

- 3. Do one of the following:
	- Click **Set as Default** to make this view the new default.
	- Click **Rename**, and then enter a new name for the view.
	- □ Click **Delete** to remove the custom view.

#### <span id="page-34-0"></span>*Selecting Tiles or List View*

Some widgets offer a choice of displaying the contents in either tiles or tabular (list) view. The following example references the Balance & Transaction Reporting widget.

The **Tiles/List** icon toggles between tiles and list view.

![](_page_34_Picture_8.jpeg)

#### *Icon: Tiles view selected*

![](_page_34_Picture_10.jpeg)

#### **Icon: List view selected**

To see information displayed as a series of easily readable tiles, click the left side of the **Tiles/List** icon.

![](_page_35_Picture_55.jpeg)

![](_page_35_Figure_1.jpeg)

To see the information displayed in list fashion, click the right side of the icon.

![](_page_35_Picture_56.jpeg)

#### *Balance & Transaction Reporting: List view Working in Detail Screens*

A detail screen is typically displayed when you click **View** in the **Actions** column of a list. Buttons at the bottom of the detail screen offer actions that can be performed on the item. For example, in the detail view of a wire payment template, you can modify or delete the template by clicking the appropriate button. To exit the screen without performing an action, click **Cancel**.

![](_page_36_Picture_97.jpeg)

<span id="page-36-0"></span>*Expanding and Collapsing Sections*

You can expand or collapse a section of a detail screen by clicking the arrow icon  $\sum$  that appears to the left of the section heading... The illustration below shows a part of the Add New User screen. The **Add Contact Fields** section is collapsed.

![](_page_37_Picture_24.jpeg)

In the next illustration, the section is expanded.

![](_page_38_Picture_101.jpeg)

#### *Add Contact Fields* **section expanded**

<span id="page-38-0"></span>To collapse the section again, click the arrow button  $\vee$ . *Required and Optional Fields*

Notice also in the Add New User screen shown above that some fields are marked *Optional*.

![](_page_38_Picture_102.jpeg)

This is additional information that you can enter if desired. If a field is required, the *Optional* label will not appear above the text box.

# <span id="page-38-1"></span>*The "Information" Section*

Many detail screens have an *Information* section. This section displays useful data about the item,

including any actions taken on it, including the name and ID of the user who modified the item, when it was last modified, and other information, such as its current state (for example, in the case of a template, *Available for Use*).

![](_page_39_Picture_90.jpeg)

#### <span id="page-39-0"></span>**Printing Detail Screens**

To print the contents of detail screens, follow the directions in Printing Lists.

#### <span id="page-39-1"></span>Printable View

Some detail screens feature a **Printable View** option at the upper right of the screen.

![](_page_39_Picture_91.jpeg)

Selecting this option formats the screen in a way that is more easily readable when printed, grouping information into columnar or tabular format.

![](_page_40_Picture_145.jpeg)

To print the screen, click the **Print** icon **and** at the upper right.

# <span id="page-40-0"></span>**Single Sign-on Capabilities**

Your administrator may have entitled you to third-party applications. These applications include

- **iPay:** An online bill pay application.
- **ProfitStars:** An online check image capture, storage, and processing application that lets financial institutions provide commercial customers the ability to make electronic and mobile deposits.
- **Centrix Positive Pay SB:** An online fraud prevention application that provides commercial customers with protection against forged, altered, and/or counterfeit checks and unauthorized ACH transactions.
- **eStatements and Documents:** An online statement portal that provides commercial customers with access to electronic statements.

If you are entitled to any of these applications, single sign-on (SSO) capability will be provided as options on the left navigation menu under Other Services.

![](_page_41_Picture_60.jpeg)

Depending on whether this is your first time accessing the third-party application, you may be prompted to enroll before you can work with the product.

# <span id="page-41-0"></span>**Payments & Transfers**

The Payments & Transfers menu has the following options that allow you to create and manage transfers/templates, payments/templates, and payees:

- Transfers
- Stop Payments

#### <span id="page-41-1"></span>Transfer Center

A transfer is a simple transfer of money between two accounts. You can choose to create a single transfer or multiple transfers.

![](_page_42_Picture_171.jpeg)

The Transfers list view displays the following information for all available transfers:

- Status
- Transaction Date
- Entry Method Method by which the transfer was entered, for example, *Freeform* or *Recurring Instruction*

#### **Note**

If a listed transfer has been modified, an indicator will appear to the right of the entry method in the **Entry Method** column.

![](_page_42_Picture_172.jpeg)

- From Account
- From Account Name
- To Account
- To Account Name
- Amount

#### <span id="page-42-0"></span>*Initiating a Transfer To create a transfer:*

- 1. Open the left navigation menu, click the plus sign to expand the **Payments & Transfers** menu, then select **Transfer Center**.
- 2. Click **Initiate Transfer(s)**.

![](_page_43_Picture_293.jpeg)

- 3. Use the drop-down menu to select the From Account.
- 4. Use the drop-down menu to select the To Account.
- 5. Use the **Calendar** icon to select the transfer date.
- 6. Enter the transfer amount.
- 7. (optional) If desired, enter a brief memorandum.
- 8. (optional) If you want this to be a scheduled transfer, check the **ADD RECURRING INSTRUCTION**  checkbox. For information on adding a recurring transfer instruction, see Recurring Transfers.
- 9. (optional) If you want to create additional transfers, in the **Additional Transfers** section, enter the desired number in the text box, and then click the **Plus** icon (+) to open additional set(s) of transfer fields.
- 10. If you want to remove a set, click the **Minus** icon (-) to remove it. Alternatively, you can click the **x** to the far right of any set of fields to remove them. Use the icons to remove an unwanted set of transfer fields

![](_page_43_Picture_294.jpeg)

- 11. Repeat steps 2 through 7 for each new transaction you want to add.
- 12. (optional) If you want to save this transaction as a template, check the **Save as a Template**
- 13. checkbox.
- 14. When you have finished, click **Submit**.
- 15. You return to the Transfers widget. A message will appear at the top of the widget indicating if the action was successful or listing any errors. See Actions and Messages in Workspaces and Widgets.

### <span id="page-43-0"></span>*Viewing a Transfer To view a transfer:*

Busey Bank - Business Access v07.28.23 Page 44 of 64 1. Open the left navigation menu, click the plus sign to expand the **Payments & Transfers** menu, then

#### select **Transfer Center**.

2. Select the desired transfer in the list and click **View**.

### <span id="page-44-0"></span>*Modifying a Transfer*

You can make changes to a transfer once created.

*To modify a transfer:*

- 1. Open the left navigation menu, click the plus sign to expand the **Payments & Transfers** menu, then select **Transfer Center**.
- 2. Select the desired transfer in the list and click **Modify**.
- 3. Modify the transfer as needed, and then click **Submit**.

#### <span id="page-44-1"></span>*Approving a Transfer*

Some transfers must be approved before they are processed. For more information, see Work with Lists - Available Actions.

- 1. Select the appropriate transfer or transfers, and in the **ALL** column, check the checkbox.
- 2. Click the **Approve** button.

OR

Select the appropriate transfer, and in the **Actions** column, click the ellipses (**...**), and from the drop- down menu, select **Approve**.

#### <span id="page-44-2"></span>*Rejecting a Transfer*

If you are designated as the second approver of a transfer, if necessary, you will be able to reject transfers that are awaiting your approval. However, the first approver, or the initiator, also has the option to modify the payment without the second approvers rejection.

#### *To reject a transfer:*

- 1. Open the left navigation menu, click the plus sign to expand the **Payments & Transfers** menu, then select **Transfer Center**.
- 2. Click the **Reject** button.

OR

Select the appropriate transfer, and in the **Actions** column, click the ellipses (**...**), and from the drop-down menu, select **Reject**.

#### <span id="page-44-3"></span>*Deleting a Transfer*

*To view a transfer:*

- 1. Open the left navigation menu, click the plus sign to expand the **Payments & Transfers** menu, then select **Transfer Center**.
- 1. Click the **Delete** button.

OR

Select the appropriate transfer, and in the **Actions** column, click the ellipses (**...**), and from the drop-down menu, select **Delete**.

#### <span id="page-44-4"></span>*Recurring Transfers*

Similar to recurring payments from a template, recurring transfers are transfer transactions that you schedule to repeat on a regular basis.

#### *To create a recurring transfer:*

- 1. Open the left navigation menu, click the plus sign to expand the **Payments & Transfers** menu, then select **Transfer Center**.
- 2. Select the **Recurring Instructions** tab.

![](_page_45_Picture_280.jpeg)

- 3. Click Create Recurring Transfer Instruction.
- 4. Enter a transfer name.
- 5. Use the **From Account** drop-down menu to select the account to be debited.
- 6. Use the **To Account** drop-down menu to select the account to be credited.
- 7. Enter a transfer amount.
- 8. (optional) Enter a maximum 80-character memo, if desired.
- 9. The **Start Date** field offers a default date. To change it, use the drop-down calendar to select a new start date.
- 10. Use the **Repeat** drop-down menu to select a pattern for repeating the payment: *Weekly*, *Monthly*, or *Semi-Monthly*.
- 11. Use the Every drop-down menu to select a pattern based on your choice:
	- a. If *Weekly*, select the desired number of weeks, and then select the day of the week on which the transfer is made.

![](_page_45_Picture_281.jpeg)

use the **On The** drop-down menus to select a day of the month on which the transfer should be made.

![](_page_46_Picture_161.jpeg)

• If *Semi-Monthly*, select the number of months you want to elapse before transfer, and then use the **On The** drop-down menus to select days of the month and times on which the transfer should be made.

![](_page_46_Picture_162.jpeg)

2. In the **Ends** section, select the appropriate radio button: **Never**, if the transfers will continue indefinitely.

OR **End by selected date**, and then use the drop-down calendar to select an end date.

![](_page_46_Picture_163.jpeg)

3. Finally, select the appropriate radio button to tell the system when the transfer should occur if the schedule falls on a non-business day: *Prior* for one business day prior, or *After* for one

business day after.

- 4. When you have finished, click **Create**.
- 5. Click **Continue** in the confirmation pop-up window.

6. You return to the Transfer Center, and the new transfer is added to the Transfers list.

*To view a transfer instruction:*

- 1. Open the left navigation menu, click the plus sign to expand the **Payments & Transfers** menu, then select **Transfer Center** Select the **Recurring Instructions** tab.
- 2. Select the desired recurring transfer in the list and click **View**.

#### *To modify an existing transfer instruction:*

- 1. Open the left navigation menu, click the plus sign to expand the **Payments & Transfers** menu, then select **Transfer Center** Select the **Recurring Instructions** tab.
- 2. Select the desired recurring transfer, and in the **Actions** column, click the ellipses (**...**).
- 3. Select **Modify**.

The Modify Recurring Instruction screen appears.

![](_page_47_Picture_279.jpeg)

- 4. Make changes to the editable fields as desired.
- 5. When you have finished, click **Modify**.

The Modify Recurring Instruction Confirmation screen appears.

6. Click **Continue**.

You return to the Transfer Center, and the Success! message appears.

#### *To delete a transfer instruction:*

- 1. Open the left navigation menu, click the plus sign to expand the **Payments & Transfers** menu, then select **Transfer Center**.
- 2. Select the **Recurring Instructions** tab.
- 3. Select the desired recurring transfer in the list and click **View**.

#### Quick Transfer

The Quick Transfer widget lets you complete a simple one-time transfer between two accounts.

![](_page_48_Picture_165.jpeg)

#### *To make a simple transfer:*

- 1. Select the accounts between which you want to transfer funds (the From and To accounts).
- 2. Use the calendar icon to select the transfer date.
- 3. Enter an amount.
- 4. (optional) Enter a brief memorandum.
- 5. Click **Submit**.

# <span id="page-49-0"></span>**Stop Payments**

![](_page_49_Picture_294.jpeg)

The Stop Payment widget lets you place a stop on check payments when needed.

The list view displays the following about existing stops:

- Status
- Account Name
- Account Number
- Check Number/Range An individual check or range of checks by number can be stopped
- Amount
- Stop Reason *Wrong Check* or *Account Closed*
- Response Description Description of the response from the bank, for example, *Stop Payment request accepted*
- Bank Trace Number Number assigned by the bank to trace the original check
- Initiated By  $-$  User who created the stop payment
- Stop Date Date the stop was created

#### *To place a stop payment on a check:*

1. Open the left navigation menu, click the plus sign to expand the **Payments & Transfers** menu, then select **Stop Payments**

The system displays the Stop Payments widget.

2. Click **Add Stop Request(s)**.

![](_page_50_Picture_249.jpeg)

![](_page_50_Picture_250.jpeg)

- 3. Use the drop-down menu to select the From Account.
- 4. Enter the serial number of the check you want to stop payment on.

#### **Note**

You can stop a range of checks by clicking **Range** and then beginning and ending check numbers in the **From** and **To** fields. In this case only the **Stop Duration** and **Stop Reason**  fields will be available for completion. You will skip the other fields mentioned below.

If you change your mind, you can click **Single** to instead enter an individual check number.

- 5. (optional) Enter the amount of the payment (unless you entered a check range).
- 6. optional) Use the **Stop Duration** drop-down to select a period of time during which the stop will be in effect.
- 7. (optional) Use the **Stop Reason** drop-down to select a reason for the stop—for example, *Wrong Check*.
- 8. (optional) Use the calendar icon to select an Issue Date (unless you entered a check range).
- 9. (optional) If necessary, enter a Payee (unless you entered a check range).
- 10. (optional) If you want to create additional stop payment, in the **Additional Stop Requests**  section, enter the desired number in the text box, and then click the **Plus** icon (+) to open

additional set(s) of stop request fields.

If you want to remove a set, click the **Minus** icon (-) to remove it. Alternatively, you can click the **x**

to the far right of any set of fields to remove them.

- 11. Repeat steps 3 through 9 for each new stop you want to add.
- 12. Click **Submit**.

#### <span id="page-51-0"></span>**Payment Center**

Payment functions are available from the Payments & Transfers

menu. The Payment Center Workspace contains the following widgets:

• Payments

#### <span id="page-51-1"></span>Make a Loan Payment

A loan payment is used to pay down an existing loan.

#### <span id="page-51-2"></span>*Creating a loan payment:*

- 1. Open the left navigation menu, click the plus sign to expand the **Payments & Transfers** menu, then select **Payment Center**
- 2. Click **Initiate**.
- 3. Use the **Payment Type** drop-down to select **Loan Payment**.

![](_page_51_Picture_204.jpeg)

- 4. Select the From account for the payment. The account available balance appears below the field.
- 5. Select the loan account.

The outstanding balance of the loan appears below the field.

- 6. Select the appropriate payment option.
- 7. Enter the amount to pay.
- 8. When you have finished, click **Submit**.

The Payment Center workspace returns with a confirmation message, and the payment appears in the list of payments.

# <span id="page-52-0"></span>Loan Draws

A loan drawdown is used to deposit funds from a loan account or line of credit into a bank account.

*Note:* this option will only be available if you are setup for loan draws

#### <span id="page-52-1"></span>*Making a loan draw:*

- 1. Open the left navigation menu, click the plus sign to expand the **Payments & Transfers** menu, then select **Payment Center**.
- 2. Click **Initiate**.
- 3. Use the **Payment Type** drop-down to select **Loan Draw**.
- 4. Select the loan account you want to draw from, from the **LOAN ACCOUNT** drop-down. The available funds of the loan appear next to the loan.
- 5. Select the account you want to transfer funds to from the **TO ACCOUNT** drop-down. The account available balance appears next to the account.
- 6. Enter the amount being transferred to the account in the **AMOUNT** field
- 7. Enter a description for the loan draw in the **MEMO** field. (optional).
- 8. When you have finished, click **Submit**.

The Payment Center workspace returns with a confirmation message, and the payment appears in the list of payments.

#### <span id="page-52-2"></span>View Payment

<span id="page-52-3"></span>You can select an existing payment and view details. *Viewing a payment:*

- 1. From the Slide-out menu, select **Payments & Transfers>Payment Center**.
- 2. Select the desired payment, and in the **Actions** column, click the ellipses (**...**).
- 3. Select **View**.

![](_page_53_Picture_141.jpeg)

Depending on the payment type, the **Payment Information** section displays the following information:

- Payment Type
- Transaction Date
- From Account Name
- Loan Account Name
- Apply To
- Amount
- Memo

#### <span id="page-53-0"></span>**Balance & Transaction Reporting**

The Balance & Transaction Reporting workspace contains a widget that displays account balance and activity information. In addition, it contains the Transaction Search widget, which lets you search for transactions by account.

If you are entitled to a small number of accounts (under 20), two views are available to you in the Balance & Transactions Reporting widget. For those with more than 20 accounts, only List view will be available.

To see account information displayed as a series of easily readable tiles, click the left side of the

**Tile/List** icon  $\Box$ 

![](_page_54_Picture_21.jpeg)

To see account information displayed in tabular fashion, click the right side of the **Tile/List** icon. Then click the plus signs to the left of the account names view the lists of accounts.

![](_page_55_Picture_111.jpeg)

The Balance & Transaction Reporting widget displays the information for the following account types:

- Deposit
- Loan
- Investment
- Other Accounts

The summary balance information provided for deposit and loan accounts includes yesterday's value and today's position balances. For loan accounts, the displayed information includes current principal and current available balances. For Other Accounts, the summary information includes closing available and available balances.

# <span id="page-55-0"></span>Viewing Account Details

To view detail information for an account, click the account name in either Tile or List view:

![](_page_55_Picture_112.jpeg)

#### <span id="page-56-0"></span>Loan account summary in Tile view

![](_page_56_Picture_56.jpeg)

#### **Loan account summary in List view**

Detail information appears. In the case of a loan account (shown below), a series of tabs displays interest, past due (showing the late charge due), and balance information, as well as general information about the loan.

![](_page_56_Picture_57.jpeg)

It also displays transactions associated with the account. Use the calendar icon to select a date or range of dates to filter the transactions list.

#### **Note**

Your version of the application is configured so that you see running balances for current-day transactions in the detail screen for deposit accounts and displayed in the **Running Balance**  column.

![](_page_57_Picture_55.jpeg)

#### <span id="page-57-0"></span>Viewing Check Images in Account Detail Screens

Transaction details for an account can include check images, when available. If a check is associated with a listed transaction, the check icon  $\boxtimes$  will appear.

![](_page_58_Picture_34.jpeg)

Click the icon to see an image of the associated check.

![](_page_59_Picture_106.jpeg)

The icons below the image allow you to manipulate it.

- Rotate the image
- Reverse the image (black becomes white and vice versa)
- $\mathbb{R}$   $\mathbb{Q}$  Zoom in and out
- **P** Print the image
- $\stackrel{\downarrow}{\sim}$  Download the image
- $\times$  Close the image

#### <span id="page-59-0"></span>Assigning and Changing Account Nicknames

For each account, you can assign an account nickname, a name with special significance for you. Note that the following loan account is listed by the customer-specific nickname *My Checking*, but the default name of the account is *Checking*.

![](_page_59_Picture_107.jpeg)

<span id="page-59-1"></span>*Assigning or changing a nickname:*

1. Click **Edit Nickname**.

![](_page_60_Picture_197.jpeg)

- 2. Enter the new nickname in the text box and click **Save**.
- 3. Click **Continue** in the confirmation pop-up window.

To reset the account name to the default name, click **Reset to default**.

#### <span id="page-60-0"></span>Making Quick Transfers in Tile View

In Tile view, accounts whose tiles have a blue arrow  $\rightarrow$  in the upper-left corner are From accounts. You can make a quick transfer in Tile view by dragging and dropping a From account tile onto the tile representing another account. When you start the drag-and-drop process, the application will gray- out those accounts that are not To accounts, telling you which are ineligible for a transfer.

Once you have placed the From account tile on an available To account tile, the Initiate Transfer dialog will appear with the From and To accounts prefilled. You can then enter an amount and change the From and To account information if necessary.

![](_page_60_Picture_198.jpeg)

When you have finished, click **Submit**.

#### <span id="page-60-1"></span>Balance History

Select the **Balances** tab to view balance information for a given account.

1. Use the **Accounts** drop-down menu to select the account.

2. Use the **Calendar** icon to select a date or range of dates.

## 3. Click **Submit**.

#### **Account Activity**

Select the **Account Activity** tab to see transactions made on a given account or accounts.

- 1. Use the **Accounts** tab to select one or more accounts.
- 2. Enter a date or range of dates, OR user the **Calendar** icon to select from the following:
	- Today Previous Business Day
	- Month to Date
	- Quarter to Date
	- Year to Date
	- Custom Range

If you select **Custom Range**, use the pop-calendar to select the first and last days of the range, and then click **Apply**.

![](_page_61_Picture_286.jpeg)

<span id="page-61-0"></span>3. (optional) Use the **Transaction Type** drop-down to select a type, for example, **Credit** or Paid Checks.

- 4. (optional) Enter a transaction amount, OR click **Range**, and then enter a range of amounts. If you want to enter one amount instead, click **Single**.
- 5. (optional) If you selected **Paid Checks** as the type, enter a check number, OR click **Range**, and then enter a range of numbers. If you want to enter one check number instead, click **Single**.
- 6. Click **Submit**.

The results are posted in the **Recent Account Activity** list.

![](_page_62_Picture_416.jpeg)

You can perform the following actions on the reports in the list:

- Click **View** to see transaction details.
- Click **Modify** to make changes to the details.
- Click **Delete** to remove a report from the list. You can also select the desired report in the list, and then click **Delete**.

#### <span id="page-62-0"></span>Export

Select the **Export** tab to export selected account information.

- 1. Use the **File Output** drop-down menu to select an output format:
	- BAI
	- Comma-delimited (CSV)
	- QuickBooks (QBO)
	- Quicken (QFX)
- 2. Use the Accounts drop-down menu to select an account or accounts. If you want the report to contain information for all accounts, click Select all. Click Done.
- 3. Enter a date or range of dates, OR user the **Calendar** icon to select from the following:
	- Today
	- Previous Business Day
	- Month to Date
	- Quarter to Date
	- Year to Date
	- Custom Range

If you select **Custom Range**, use the pop-calendar to select the first and last days of the range, and then click **Apply**.

4. Click **Export**.

#### <span id="page-62-1"></span>Transaction Search

The **Transaction Search** widget in the Balance & Transaction Reporting workspace lets you find transactions for a given account or accounts.

- 1. Use the **Accounts** tab to select one or more accounts.
- 2. Enter a date or range of dates, OR user the **Calendar** icon to select from the following:
	- Today
	- Previous Business Day
- Month to Date
- Quarter to Date
- Year to Date
- Custom Range

If you select **Custom Range**, use the pop-calendar to select the first and last days of the range, and then click **Apply**.

![](_page_63_Picture_153.jpeg)

3. If you want to filter by more criteria, click Show Additional Filters.

4. (optional) Use the **Transaction Type** drop-down to select a type, for example, **Credit** or Paid Checks.

- 5. (optional) Enter a transaction amount, OR click **Range**, and then enter a range of amounts. If you want to enter one amount instead, click **Single**.
- 6. (optional) If you selected **Paid Checks** as the type, enter a check number, OR click **Range**, and then enter a range of numbers. If you want to enter one check number instead, click **Single**.

Click **Submit**.